# **Intel LANDesk Client Manager 6.3**

*Guida dell'utente* 

# **Contents**

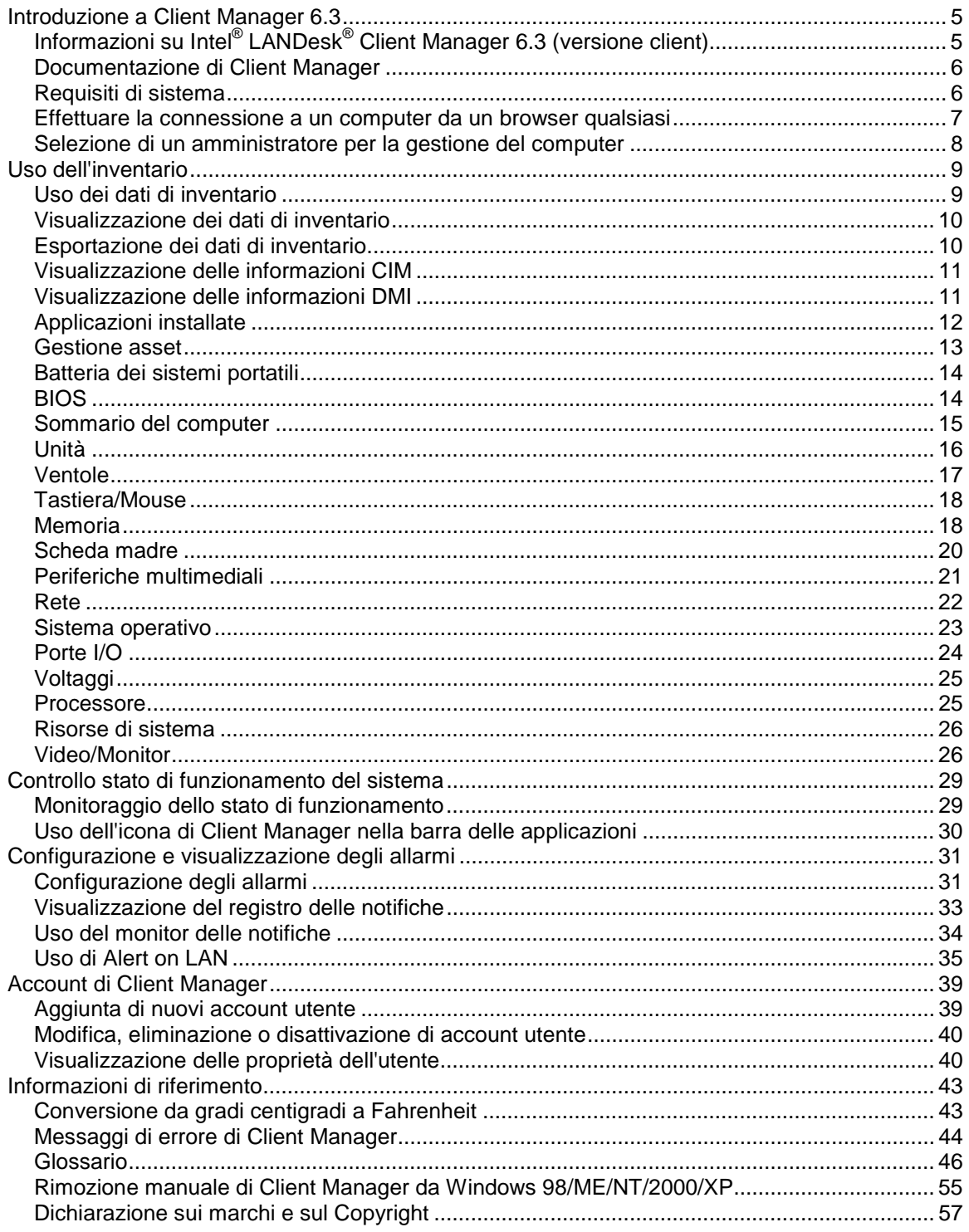

,我们也不会有什么。""我们的人,我们也不会有什么?""我们的人,我们也不会有什么?""我们的人,我们也不会有什么?""我们的人,我们也不会有什么?""我们的人

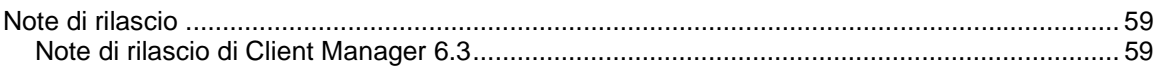

# <span id="page-4-0"></span>**Introduzione a Client Manager 6.3**

# **Informazioni su Intel® LANDesk® Client Manager 6.3 (versione client)**

Intel® LANDesk® Client Manager può agevolare la gestione del computer e la risoluzione dei problemi più comuni prima che si aggravino. Utilizzare Client Manager per:

- **[Visualizzare le informazioni di inventario](#page-9-0)**: Client Manager fornisce informazioni approfondite sulla configurazione hardware e software del computer.
- **[Monitorare lo stato di funzionamento di un computer](#page-28-0)**: Client Manager riporta quando un computer si trova nello stato di avvertenza o critico basandosi su vari elementi che contribuiscono allo stato di funzionamento come la temperatura, il voltaggio, la memoria libera e lo spazio su disco.
- **[Ricevere allarmi per eventi del sistema](#page-30-0)**: Client Manager utilizza fino a quattro metodi di allarme per la notifica dei problemi.

## **Versione amministratore e versione client**

Client Manager dispone di due diverse console che è possibile installare: una console client (per singolo utente finale) e una per amministratore (gestore nodi multipli).

- **Client**: la versione client consente all'utente finale di visualizzare le informazioni e di gestire gli allarmi di un computer locale. Questa versione non consente all'utente di selezionare e visualizzare computer remoti o di accendere e spegnere altri computer.
- **Amministratore**: la versione Amministratore consente di gestire computer client remoti sulla rete. Ciò significa che è possibile visualizzare informazioni, generare rapporti, ricevere allarmi e accendere/spegnere altri computer in modalità remota. Per riavviare, spegnere o accendere un computer client, la versione Amministratore deve essere installata su almeno un computer che sia collegato alla rete.

Se si desidera gestire il proprio computer insieme ad altri computer, installare sia la versione client che quella di amministrazione sul proprio computer, scegliendo l'opzione "Completa" durante l'installazione.

**Nota**: dato che Client Manager 6.3 viene eseguito all'interno di Internet Explorer, occorre che TCP/IP sia installato sul proprio computer.

# <span id="page-5-0"></span>**Documentazione di Client Manager**

La documentazione di Intel® LANDesk® Client Manager è disponibile in tre formati. Scegliere il formato più adatto alle proprie esigenze. Ciascun formato contiene le stesse informazioni.

- **Guida in linea in formato HTML**: la Guida in linea (e il prodotto Client Manager stesso) richiedono TCP/IP e Internet Explorer 5.5 o successivo. È possibile stampare argomenti selezionati dalla guida in linea visualizzando l'argomento stesso e facendo clic su **File** | **Stampa**. Se si desidera stampare tutta la documentazione in forma di libro, utilizzare uno dei formati elencati qui sotto.
- **Microsoft Word 97 o successivo**: è un formato elettronico stampabile che richiede Microsoft Word **[\\*](#page-56-0)** 97 o versione successiva. La Guida dell'utente si chiama **itaLDCMc.doc** e riguarda soltanto l'installazione client. La Guida dell'amministratore si chiama **itaLDCMa.doc** e comprende sia l'installazione client che quella per l'amministratore. A seconda del tipo di installazione effettuata (client, amministratore o completa), il file .DOC appropriato viene installato nella directory Programmi\Intel\Ldcm\wwwRoot\Help.
- **Adobe Acrobat (formato .PDF)**: è un formato elettronico stampabile che richiede Adobe Acrobat **[\\*](#page-56-0)** Reader (la versione gratuita più recente di Adobe Acrobat Reader può essere scaricata da: [http://www.adobe.com\)](http://www.adobe.com/prodindex/acrobat/readstep.html). Se Adobe Acrobat Reader è installato, si può accedere alla guida dal menu Avvio (Start in Windows 98) di Windows facendo clic su **Programmi** | **Intel LANDesk Management** | **Client Manager** | **Guida dell'utente** (o **Guida dell'amministratore**). La Guida dell'utente si chiama **itaLDCMc.PDF**. La Guida dell'amministratore si chiama **itaLDCMa.PDF**. A seconda del tipo di installazione effettuata (client, amministratore o completa), il file .PDF appropriato viene installato nella directory Programmi\Intel\Ldcm\wwwRoot\Help.

# **Requisiti di sistema**

Per eseguire Client Manager sulla rete, i computer versione client e amministratore devono soddisfare i seguenti requisiti di sistema:

### **Computer versione amministratore**

- Window[s \\*](#page-56-0) 2000 o Windows XP per la console dell'amministratore
- 64 MB di RAM per Windows 2000, 128 MB di RAM per Windows XP

## **Computer versione client**

- Windows 98 Second Edition, Windows Me, Windows N[T \\*](#page-56-0) 4.x (Service Pack 6a o successivo), Windows 2000 o Windows XP per la console del client
- 24 MB di RAM per Windows 98 Second Edition, 32 MB di RAM per Windows Me o Windows NT, 64 MB di RAM per Windows 2000, 128 MB di RAM per Windows XP

## **Computer di amministratore e client**

- Microprocessore Intel® Pentium® o superiore
- 100 MB di spazio disponibile su disco rigido per l'installazione
- 40-100 MB di spazio disponibile su disco rigido per l'esecuzione (a seconda delle dimensioni del cluster)
- <span id="page-6-0"></span>• TCP/IP
- Una scheda di rete o una connessione via modem
- Internet Explorer 5.5 o successivo
- Risoluzione consigliata dello schermo pari a 1024x768, 256 colori o superiore

## **Effettuare la connessione a un computer da un browser qualsiasi**

È possibile gestire e visualizzare le informazioni sui computer di Client Manager utilizzando un browser in qualsiasi computer, anche se su tale computer non è stato installato Client Manager versione per amministratore. Tuttavia, perché ciò sia possibile, occorre che siano verificate le seguenti condizioni:

- Il computer remoto deve avere Client Manager versione client installato.
- Il computer remoto deve essere acceso e connesso alla rete.
- Si deve utilizzare un account valido che esista sul computer remoto.
- Occorre utilizzare Internet Explorer 5.5 (o versione successiva) sul computer dal quale si tenta la connessione.
- Quando ci si connette a un computer in questo modo, è possibile visualizzare soltanto le informazioni di inventario. Non è possibile spegnere, accendere o riavviare il computer, o accedere ad alcune delle funzioni di gestione. È possibile, tuttavia, connettersi a un altro computer di amministrazione e utilizzarlo per gestire, accendere e spegnere il computer client remoto. Per fare ciò, occorre avere un **account valido sia sul computer client che** sul computer di amministrazione utilizzato per gestire il client.

#### **Per connettersi a un computer client da un browser sulla rete**

- 1. Aprire **Internet Explorer**.
- 2. Nella finestra Indirizzo, digitare:

http://**[nome computer]**:**[numero porta]**/index.tpc

Il *[nome computer]* è generalmente il nome di Windows del computer. Se si utilizza un [server](#page-51-0)  [proxy](#page-51-0) per accedere a Internet, si potrebbe dover immettere il nome di dominio completo, che può essere visualizzato facendo clic con il pulsante destro del mouse sull'icona di Internet Explorer, Proprietà e scegliendo la scheda Connessioni.

Il *[numero di porta]* si riferisce al numero di porta utilizzato dal browser per accedere a Client Manager. Generalmente, Client Manager usa la porta 6787. Se tale numero non dovesse funzionare, occorre determinare per prima cosa il numero di porta relativo al computer remoto. (Per far ciò, recarsi al computer remoto, avviare Client Manager e visualizzare le proprietà del computer, facendo clic sul segno + a fianco del nome del computer. Sotto Rete si trova la Porta di gestione HTTP).

Qui di seguito, si può trovare un esempio di cosa digitare se il nome del computer è MIOCOMPUTER e la porta 6787:

http://MIOCOMPUTER:6787/index.tpc

<span id="page-7-0"></span>Se si riceve il messaggio di errore "Internet Explorer non può aprire il sito Internet a: http://*[nome computer]*:*[numero porta]*/index.tpc", ciò vuol dire che il nome del computer o la porta sono errati.

Se si riceve il messaggio di errore "404 NOT FOUND -- The requested object was not found on this server", può darsi che 'index.tcp' sia stato digitato in modo incorretto o che esista un problema con l'installazione remota di Client Manager.

#### **Per collegarsi a un computer amministratore in rete tramite un browser**

- 1. Aprire **Internet Explorer**.
- 2. Nella finestra Indirizzo, digitare:

http://**[nome computer]**:**[numero porta]**/indice.tpc?ADMIN=1

# **Selezione di un amministratore per la gestione del computer**

È possibile selezionare un computer di amministrazione di Client Manager che effettui automaticamente la notifica di eventuali problemi che dovessero verificarsi sul proprio computer. Tale computer di amministrazione può monitorare gli allarmi provenienti dal computer, visualizzare informazioni sul software e l'hardware ed effettuare azioni correttive in caso di problemi.

I computer di amministrazione di Client Manager rilevano automaticamente tutti i computer da gestire (se tali computer sono connessi alla stessa rete) senza che sia necessario effettuare alcuna operazione sul proprio computer. Tuttavia, se il proprio computer si trova connesso a una rete diversa da quella dell'amministratore, potrebbe essere necessario specificare l'amministratore dal quale fare gestire il computer.

#### **Per selezionare un amministratore che gestisca il computer**

- 1. Richiedere all'amministratore della rete il nome di computer (o [l](#page-49-0)'[indirizzo IP\)](#page-49-0) e la porta di comunicazione del computer di amministrazione. (Il numero di porta è normalmente 6787).
- 2. Dal menu Start di Windows, fare clic su **Programmi** | **Intel LANDesk Management** | **Client Manager** | **Opzioni**.
- 3. Fare clic sulla scheda **Amministratore remoto**.
- 4. Specificare il nome del computer o l'indirizzo IP del computer di amministrazione. Digitare la porta di comunicazione utilizzata da Client Manager, come 6787. (Questo numero di porta appare nella scheda Amministrazione dello stesso dialogo Opzioni sul computer di amministrazione).
- 5. Fare clic su **Applica**.

# <span id="page-8-0"></span>**Uso dell'inventario**

# **Uso dei dati di inventario**

Con Client Manager è possibile visualizzare informazioni sui componenti hardware e software del proprio computer. È possibile accedere all'inventario utilizzando i tre metodi seguenti:

- [Visualizzare tutti i dati di inventario](#page-9-0)
- [Esportare tutti i dati di inventario](#page-9-0)

#### **Quali dati sono disponibili?**

L'elenco seguente descrive le informazioni disponibili nell'inventario predefinito di Client Manager. Alcuni dei componenti potrebbero non essere disponibili in alcuni computer, a seconda della scheda madre del computer e della configurazione di Client Manager effettuata dal produttore.

- **[Sommario del computer](#page-14-0)**: visualizza un sommario delle informazioni sul software e sull'hardware del computer.
- **[Gestione asset](#page-12-0)**: visualizza informazioni (se fornite) sull'utente del computer, quali il nome, il numero di telefono, il reparto, l'ubicazione e la posizione. Potrebbe anche essere disponibile il nome del computer e il numero di asset.
- **[Batteria](#page-13-0)**: se il computer è un laptop su cui vengono eseguite le opzioni di Client Manager per computer portatili, saranno disponibili le informazioni sulla batteria.
- **[BIOS](#page-13-0)**: visualizza il produttore, la versione, la data e le dimensioni del [BIOS.](#page-46-0)
- **[Unità](#page-15-0)**: visualizza lo spazio su disco disponibile e in uso del computer, nonché le soglie di generazione degli allarmi nel caso in cui lo spazio su disco sia prossimo all'esaurimento. Vengono anche fornite informazioni sulla partizione, sul [file system,](#page-48-0) sui cilindri e sui settori di ciascun disco rigido.
- **[Applicazioni installate](#page-11-0)**: visualizza un elenco delle applicazioni installate sul computer, che include le informazioni sulla versione, la data, il nome di file, le dimensioni e il percorso.
- **[Tastiera/Mouse](#page-17-0)**: visualizza il tipo di tastiera e di mouse usati dal computer.
- **[Memoria](#page-17-0)**: visualizza la memoria (fisica e virtuale) disponibile e quella utilizzata, i socket e la configurazione delle soglie che generano gli allarmi nel caso in cui la memoria sia prossima all'esaurimento. Vengono anche fornite opzioni per l'espansione della memoria.
- **[Scheda madre](#page-19-0)**: visualizza il produttore, il modello, la velocità corrente della CPU, la velocità massima della CPU e informazioni sugli [slot di sistema](#page-52-0) della scheda madre.
- **[Periferiche multimediali](#page-20-0)**: visualizza informazioni sulle periferiche multimediali del computer.
- **[Rete](#page-21-0)**: visualizza informazioni sulla scheda di rete del computer e sul suo driver, sulla configurazione dell' [indirizzo IP,](#page-49-0) sulle statistiche dei dati e sulle connessioni di rete.
- **[Sistema operativo](#page-22-0)**: visualizza informazioni sul sistema operativo e sulla sua versione, sulle variabili di sistema, sui driver di periferica in modalità reale, sui task di Windows e su quelli in modalità reale.
- **[Porte](#page-23-0)**: visualizza il nome della porta, l[' IRQ,](#page-49-0) l[' indirizzo di I/O](#page-49-0) e altre informazioni sulle porte [parallele](#page-51-0) e [seriali](#page-52-0) del computer.
- **[Processore](#page-24-0)**: visualizza informazioni sul processore, sulla sua velocità, sul tipo di socket e sulla cache.
- <span id="page-9-0"></span>• **[Risorse di sistema](#page-25-0)**: visualizza le impostazioni di IRQ, i [canali DMA,](#page-47-0) gli indirizzi di input/output e gli indirizzi di memoria del computer.
- **[Video](#page-25-0)**: visualizza informazioni sul monitor del computer (se disponibili), sulla scheda video del computer e sul driver nonché sulle [risoluzioni](#page-51-0) video supportate.

# **Visualizzazione dei dati di inventario**

Con Client Manager è possibile visualizzare informazioni sui componenti hardware e software del proprio computer. I tipi di dati disponibili sono descritti in [Uso dell'inventario.](#page-8-0) È anche possibile esportare i dati dell'inventario.

#### **Per visualizzare i dati di inventario**

- 1. Fare clic con il pulsante destro del mouse sull'icona di Client Manager nella [barra delle](#page-29-0)  [applicazioni.](#page-29-0)
- 2. Fare clic su **Gestisci questo computer**.
- 3. Accedere al computer utilizzando il proprio nome utente e la propria password di Client Manager.
- 4. Nel riquadro di sinistra sotto Inventario, fare clic su una delle voci.

## **Esportazione dei dati di inventario**

Con Client Manager è possibile esportare informazioni sui componenti hardware e software del proprio computer. I tipi di dati disponibili sono descritti in [Uso dell'inventario.](#page-8-0)

## **Esportazione dalla console del client**

Poiché Client Manager raccoglie tutte le informazioni di inventario di un computer durante l'esportazione, tale operazione può a volte richiedere un minuto o più.

Per l'esportazione dei dati di inventario è possibile scegliere uno dei seguenti formati:

- **File .CSV, Comma Separated Values (Valori separati da virgola)**: questo formato è utile per l'importazione in altre applicazioni di database o in fogli elettronici.
- **File stampabile HTML**: questo formato è utile per visualizzare o stampare il sommario del computer in un browser.

#### **Per esportare i dati di inventario in un file .CSV o HTML stampabile**

- 1. Fare clic con il pulsante destro del mouse sull'icona di Client Manager nella [barra delle](#page-29-0)  [applicazioni.](#page-29-0)
- 2. Fare clic su **Gestisci questo computer**.
- <span id="page-10-0"></span>3. Nel riquadro di sinistra sotto Strumenti, fare clic su **Esporta**.
- 4. Fare clic su **File .CSV, Comma Separated Values (Valori separati da virgola) o File stampabile HTML**:
	- Se si è selezionato il formato .CSV, fare clic su **Salva questo file su disco** e quindi su **OK**. Specificare un nome file e una posizione, quindi fare clic su **Salva**. In alternativa, si può fare clic su **Apri** per aprire il file in Appunti.
	- Se si è selezionato il formato HTML stampabile, il file verrà aperto in una nuova finestra del browser.

# **Visualizzazione delle informazioni CIM**

Component Instrumentation Model (CIM) è uno standard promosso dalla Desktop Management Task Force (DMTF), per la gestione dei componenti di un computer (come le schede di rete, i processori e le unità disco). CIM offre un linguaggio di modeling più completo di quello di [DMI](#page-46-0) e promette un maggiore potenziale di gestione, mentre viene accettato sempre di più nel settore industriale. Client Manager utilizza sia i modelli CIM che DMI per la gestione dei componenti. CIM è facoltativo su Windows  $*$  98 Second Edition e Windows NT $*$  4.0 ed è in dotazione standard su Windows Me, 2000 e XP. Per usare CIM su un computer Windows 98 o Windows NT è necessario prima installare CIM Module, disponibile sul sito Web di Microsoft.

## **Perché usare il Browser CIM?**

Non tutti i dati CIM sono considerati utili per la gestione dei computer, quindi soltanto una piccola parte di questi dati appare nelle pagine di inventario. Se si desidera visualizzare tutti i dati CIM disponibili per un componente, si può utilizzare il Browser CIM.

#### **Per visualizzare le informazioni CIM**

- 1. Fare clic con il pulsante destro del mouse sull'icona di Client Manager nella barra delle [applicazioni.](#page-29-0)
- 2. Fare clic su **Gestisci questo computer**.
- 3. Accedere al computer utilizzando il proprio nome utente e la propria password di Client Manager.
- 4. Nel riquadro di sinistra sotto Strumenti, fare clic su **Browser CIM**.
- 5. Fare clic sulla classe della quale si desidera visualizzare i dati.
- 6. Fare clic sull'istanza della quale si desidera visualizzare i dati.
- 7. Fare clic su **Visualizza tutte le proprietà**.

**Nota**: non è possibile modificare alcun dato CIM utilizzando il Browser CIM.

# **Visualizzazione delle informazioni DMI**

Desktop Management Interface (DMI) è uno standard, creato e promosso dalla Desktop Management Task Force (DMTF), per la gestione di componenti di computer (come schede di rete, processori e unità disco). Per essere compatibile con DMI, un componente deve fornire un file nel formato MIF (Management Information Format). I [file MIF](#page-50-0) descrivono gli attributi dei componenti, come la velocità di clock di un processore.

Idealmente, i componenti compatibili con DMI forniscono anche l' [instrumentation.](#page-49-0) Con l'instrumentation DMI, Client Manager è in grado di visualizzare gli attributi in tempo reale. Ad

<span id="page-11-0"></span>esempio, una unità disco compatibile DMI è in grado di riportare l'esatta quantità di spazio libero disponibile su disco quando l'instrumentation richiede tale dato. Per ulteriori informazioni sui file MIF, l'instrumentation e DMI, visitare il sito [http://www.dmtf.org](http://www.dmtf.org/) su World Wide Web.

Per gestire i componenti di un computer, Client Manager utilizza un Provider di servizi basato su Windows. Questo Provider di servizi gestisce il database MIF (SLDB.DMI), che viene creato dal contenuto dei file MIF. Il Provider di servizi, inoltre, gestisce le informazioni sui componenti fornite dalla instrumentation.

Man mano che il Provider di servizi raccoglie e gestisce i dati DMI dal database MIF e dalla instrumentation dei componenti, esso visualizza le informazioni più utili riguardo tali componenti nelle pagine dell'inventario di Client Manager. Poiché non tutti i dati DMI sono considerati utili per la gestione dei computer, soltanto una piccola parte di tutti i dati DMI è visualizzata nelle pagine di inventario. Se si desidera visualizzare tutti i dati disponibili per un componente, si può utilizzare il Browser DMI.

#### **Per visualizzare le informazioni DMI**

- 1. Fare clic con il pulsante destro del mouse sull'icona di Client Manager nella [barra delle](#page-29-0)  [applicazioni.](#page-29-0)
- 2. Fare clic su **Gestisci questo computer**.
- 3. Accedere al computer utilizzando il proprio nome utente e la propria password di Client Manager.
- 4. Nel riquadro di sinistra sotto Strumenti, fare clic su **Browser DMI**.
- 5. Fare clic sul componente del quale si desidera visualizzare i dati.
- 6. Fare clic sul nome del gruppo del quale si desidera visualizzare i dati.

# **Applicazioni installate**

Client Manager offre due tipi di informazioni riguardo le applicazioni installate sui computer client. Tali informazioni sono raccolte nei due elenchi seguenti:

- **Programmi**: questo elenco riporta i programmi che sono visualizzati in Installazione applicazioni del Pannello di controllo di Windows.
- **Informazioni sui file e sulla versione**: questo elenco riporta informazioni specifiche sui file e sulle versioni tratte dai file .EXE. Le informazioni sui file e sulle versioni sono fornite per tutte le applicazioni il cui percorso è correttamente riportato nel registro Windows.

**Nota**: i due elenchi sono derivati da fonti differenti e non sono correlati. L'elenco Informazioni sui file e sulla versione riporta più voci dell'elenco Programmi. Quest'ultimo dovrebbe essere usato per stabilire quali applicazioni sono installate sul computer client. L'elenco Informazioni sui file e sulla versione è usato quando servono informazioni più specifiche.

Dall'elenco Informazioni sui file e sulla versione si traggono le seguenti informazioni:

- **Applicazione**: i nomi delle applicazioni installate sul computer (in base ai file .EXE situati nel disco rigido del computer).
- **Versione**: il numero di versione del file eseguibile dell'applicazione.
- **Data**: la data del file eseguibile dell'applicazione.
- **Nome file**: il nome del file eseguibile dell'applicazione.
- **Dimensione**: le dimensioni del file eseguibile dell'applicazione.
- **Percorso**: il percorso del file eseguibile dell'applicazione.

#### <span id="page-12-0"></span>**Per visualizzare le informazioni sulle applicazioni**

- 1. Fare clic con il pulsante destro del mouse sull'icona di Client Manager nella barra delle [applicazioni.](#page-29-0)
- 2. Fare clic su **Gestisci questo computer**.
- 3. Accedere al computer utilizzando il proprio nome utente e la propria password di Client Manager.
- 4. Nel riquadro di sinistra sotto Inventario, fare clic su **Applicazioni installate**.

## **Gestione asset**

Se il computer supporta il rilevamento di intrusione, la pagina Gestione asset di Client Manager riporta quando il cabinet del computer è stato aperto. È anche possibile configurare delle segnalazioni di allarme in modo che sia possibile ricevere una notifica nel caso che il cabinet del computer sia stato aperto.

Client Manager consente di gestire e visualizzare le seguenti informazioni sugli utenti e sul computer:

- **Nome utente**: il nome utente principale.
- **Numero di telefono**: il numero di telefono principale dell'utente.
- **Ubicazione**: l'ubicazione principale dell'utente nell'edificio.
- **Reparto**: il reparto principale dell'utente.
- **Qualifica**: la posizione di lavoro principale dell'utente.
- **Nome del sistema**: il nome di sistema di Windows.
- **Numero di asset**: il numero di asset assegnato al computer. A volte tale numero viene assegnato dal produttore del computer e viene memorizzato nel [BIOS](#page-46-0) del computer.
- **Numero di serie della scheda madre**: il numero di serie assegnato dal produttore alla scheda madre.

#### **Per visualizzare e modificare le informazioni sull'asset**

- 1. Fare clic con il pulsante destro del mouse sull'icona di Client Manager nella [barra delle](#page-29-0)  [applicazioni.](#page-29-0)
- 2. Fare clic su **Gestisci questo computer**.
- 3. Accedere al computer utilizzando il proprio nome utente e la propria password di Client Manager.
- 4. Nel riquadro di sinistra sotto Inventario, fare clic su **Gestione asset**.
- 5. Collocare il cursore in una casella di modifica e immettere il nuovo testo.
- 6. Fare clic su **Applica**.

**Nota**: i campi contenenti le informazioni di asset possono essere modificati soltanto se si possiedono [diritti di amministratore.](#page-38-0)

#### **Per impostare segnalazioni di allarme per il rilevamento di intrusione**

**Nota**: non tutti i computer client supportano questa funzione.

- 1. Nella casella Imposta segnalazioni di allarme, selezionare la segnalazione di allarme da generare quando il cabinet del computer è aperto.
- 2. Selezionare i livelli di gravità dello stato di funzionamento che si desidera inneschino la segnalazione di allarme (OK=chiuso, Avvertenza=aperto).
- <span id="page-13-0"></span>3. Fare clic su **Applica**.
- 4. Ripetere questi passi per altre segnalazioni di allarme che si desidera configurare (per lo stesso livello di gravità o per altri livelli di gravità).

Per cancellare l'indicatore del rilevamento di intrusione, fare clic su **Cancella** (questo pulsante viene visualizzato soltanto quando il cabinet del computer viene aperto).

# **Batteria dei sistemi portatili**

Client Manager visualizza le seguenti informazioni sulla batteria per computer laptop:

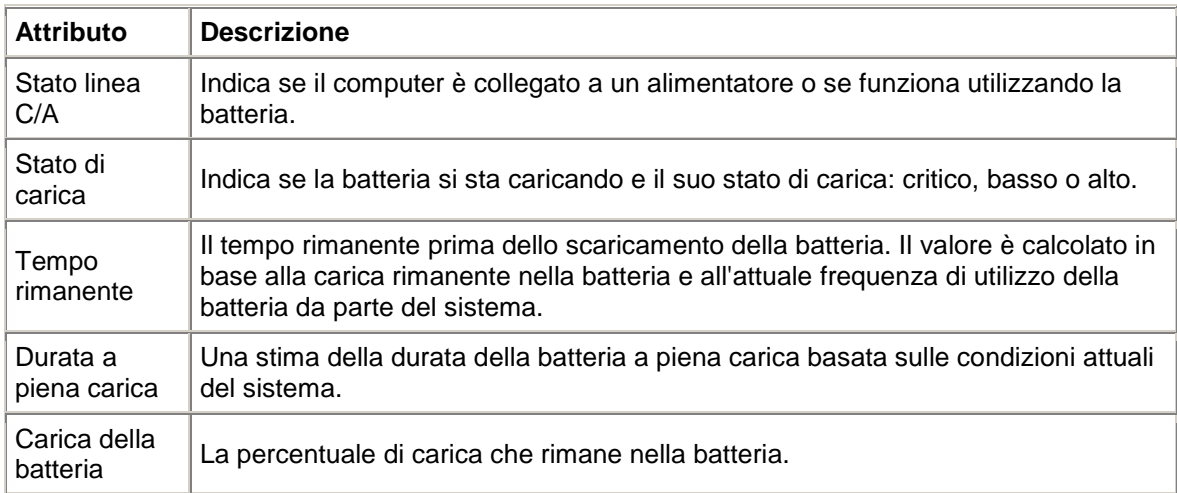

#### **Per visualizzare le informazioni sulla batteria**

- 1. Fare clic con il pulsante destro del mouse sull'icona di Client Manager nella [barra delle](#page-29-0)  [applicazioni.](#page-29-0)
- 2. Fare clic su **Gestisci questo computer**.
- 3. Accedere al computer utilizzando il proprio nome utente e la propria password di Client Manager.
- 4. Nel riquadro di sinistra sotto Inventario, fare clic su **Batteria**.

# **BIOS**

Client Manager visualizza le seguenti informazioni sul **BIOS** del computer:

- **Produttore**: il produttore del chip del BIOS installato sulla scheda madre.
- **Versione**: la versione del chip del BIOS installato sulla scheda madre.
- **Data**: la data del chip del BIOS installato sulla scheda madre.
- **Dimensione**: le dimensioni del BIOS (in kilobyte).

Questa pagina può essere anche utilizzata per impostare le segnalazioni di allarme per gli errori POST (power-on self test) che potrebbero verificarsi all'avvio del computer.

#### <span id="page-14-0"></span>**Per visualizzare le informazioni sul BIOS**

- 1. Fare clic con il pulsante destro del mouse sull'icona di Client Manager nella barra delle [applicazioni.](#page-29-0)
- 2. Fare clic su **Gestisci questo computer**.
- 3. Accedere al computer utilizzando il proprio nome utente e la propria password di Client Manager.
- 4. Nel riquadro di sinistra sotto Inventario, fare clic su **BIOS**.

#### **Per impostare segnalazioni di allarme relative agli errori POST**

- 1. Nella casella Imposta segnalazioni di allarme, selezionare la segnalazione di allarme da generare quando si verifica un errore POST.
- 2. Selezionare i livelli di gravità dello stato di funzionamento che si desidera inneschino la segnalazione di allarme (OK, Avvertenza).
- 3. Fare clic su **Applica**.
- 4. Ripetere questi passi per altre segnalazioni di allarme che si desidera configurare (per lo stesso livello di gravità o per altri livelli di gravità).

# **Sommario del computer**

Client Manager visualizza le seguenti informazioni di riepilogo sul computer:

- **Nome computer**: il nome di Windows assegnato al computer.
- **Processore**: il tipo di processore installato sulla scheda madre.
- **Produttore**: il produttore del computer.
- **Modello**: il numero di modello del computer.
- **Numero di asset**: il numero di asset assegnato al computer. A volte tale numero viene assegnato dal produttore del computer e viene memorizzato nel BIOS del computer.
- **Versione del BIOS**: la versione del BIOS installato sulla scheda madre del computer.
- **Indirizzo TCP/IP**: l'indirizzo composto da quattro byte assegnato al computer per le comunicazioni su reti TCP/IP.
- **Memoria fisica totale**: la quantità totale di memoria dei chip di memoria del computer. (Non comprende la memoria virtuale).
- **Sistema operativo**: il sistema operativo correntemente in esecuzione, ad esempio Window[s \\*](#page-56-0) 98 Second Edition, Windows Me, Windows N[T \\*,](#page-56-0) Windows 2000 o Windows XP.
- **Versione**: la versione del sistema operativo, il numero di build e il numero di versione del service pack.
- **Spazio totale disco fisso**: le dimensioni del disco rigido installato, in megabyte.
- **Totale spazio libero sull'unità a disco fisso**: la quantità di spazio disponibile sul disco rigido, in megabyte o gigabyte.

#### **Per visualizzare le informazioni di riepilogo sul computer**

- 1. Fare clic con il pulsante destro del mouse sull'icona di Client Manager nella [barra delle](#page-29-0)  [applicazioni.](#page-29-0)
- 2. Fare clic su **Gestisci questo computer**.
- 3. Accedere al computer utilizzando il proprio nome utente e la propria password di Client Manager.
- 4. La pagina Sommario del computer visualizza per prima cosa le informazioni del computer selezionato.

# <span id="page-15-0"></span>**Unità**

Con Client Manager è possibile visualizzare informazioni sulle unità del proprio computer. È anche possibile impostare [soglie](#page-53-0) al cui superamento vengono generati degli allarmi.

- **Imposta soglie**: usare la barra Imposta soglie per configurare le soglie critiche e di avvertimento per l'attivazione degli allarmi riguardanti lo spazio su disco. La parte colorata della barra (verde, giallo o rosso) rappresenta lo spazio su disco utilizzato. La parte bianca della barra rappresenta lo spazio disponibile su disco. Per cambiare le soglie, trascinare le frecce colorate e fare clic su Applica. (Lo spazio usato e quello disponibile non vengono aggiornati dinamicamente. Se si desidera aggiornare tali informazioni, fare clic su Applica o Aggiorna).
- **Spazio utilizzato**: percentuale e quantità fisica dello spazio su disco utilizzato nell'unità.
- **Spazio libero**: percentuale e quantità fisica dello spazio libero su disco nell'unità.
- **Imposta segnalazioni di allarme Spazio su disco**: determina quali segnalazioni di allarme attivare quando viene superata una determinata soglia di spazio su disco. È possibile impostare segnalazioni di allarme diverse a seconda dei diversi livelli di gravità.
- **Imposta segnalazioni di allarme Previsione di guasto del disco**: determina quali segnalazioni di allarme attivare qualora venga previsto un guasto del disco.

#### **Per impostare segnalazioni di allarme per lo spazio su disco o la previsione di guasto del disco**

- 1. Nella casella Imposta segnalazioni di allarme, selezionare la segnalazione di allarme nel caso in cui il disco rigido del computer esaurisca lo spazio libero o si guasti.
- 2. Selezionare il livello di gravità dello stato di funzionamento in base al quale si desidera generare la segnalazione di allarme. Gli errori delle unità possono generare sia messaggi di avvertimento che messaggi critici, a seconda delle soglie impostate. Se il computer supera una delle soglie, Client Manager riporterà il problema una volta soltanto. Se si desidera essere avvertiti quando il problema è risolto, configurare una segnalazione di allarme su "Quando lo stato di funzionamento è OK".
- 3. Fare clic su **Applica**.
- 4. Ripetere questi passi per altre segnalazioni di allarme che si desidera configurare (per lo stesso livello di gravità o per altri livelli di gravità).

## **Unità logiche**

- **Spazio utilizzato**: percentuale dello spazio su disco utilizzato nell'unità logica.
- **Spazio libero (%)**: percentuale dello spazio libero su disco nell'unità logica.
- **Capacità dell'unità**: dimensioni dell'unità logica (misurate in megabyte o gigabyte).
- **Spazio libero**: quantità di spazio libero su disco (misurato in megabyte o gigabyte) dell'unità logica.

## **Unità fisiche**

- **Capacità totale**: dimensioni dell'unità fisica, misurate in megabyte o gigabyte.
- **Cilindri**: numero di tracce concentriche del disco rigido sulle quali è possibile posizionare la testina di lettura/scrittura del disco.
- **Settori**: numero totale di settori sul disco rigido.
- **Testine**: numero totale di testine sul disco rigido.
- **Partizione**: lettera di unità assegnata alla partizione, ad esempio C: o D:.
- <span id="page-16-0"></span>• **Capacità**: le dimensioni della partizione dell'unità, misurate in megabyte o gigabyte.
- **File system**: il [file system](#page-48-0) utilizzato dalla partizione, quale [FAT,](#page-48-0) [FAT32](#page-48-0) o [NTFS.](#page-50-0)
- **Etichetta di volume**: nome assegnato a una partizione.
- **Spazio libero**: quantità di spazio libero (misurata in megabyte) disponibile sulla partizione.
- **CD-ROM o DVD**: informazioni sulle unità CD-ROM, DVD, Jaz o ZIP.

#### **Per visualizzare le informazioni sulle unità**

- 1. Fare clic con il pulsante destro del mouse sull'icona di Client Manager nella [barra delle](#page-29-0)  [applicazioni.](#page-29-0)
- 2. Fare clic su **Gestisci questo computer**.
- 3. Accedere al computer utilizzando il proprio nome utente e la propria password di Client Manager.
- 4. Nel riquadro di sinistra sotto Inventario, fare clic su **Unità**.

## **Ventole**

Client Manager è in grado di effettuare il monitoraggio della velocità delle ventole di raffreddamento installate sul computer (se la scheda madre e le ventole supportano tale caratteristica). Tali ventole possono includere:

- Le ventole del processore di ciascun microprocessore installato sulla scheda madre
- Le ventole posteriori del cabinet
- Le ventole anteriori del cabinet
- Altre ventole incluse dal produttore del computer

Al primo riavvio dopo l'installazione di Client Manager, quest'ultimo rileva automaticamente tutte le eventuali ventole installate nel computer. Dopo questo primo rilevamento, Client Manager non effettua altri tentativi di rilevare le ventole installate. Una volta che le ventole sono state rilevate, Client Manager effettua il monitoraggio della loro velocità di rotazione e genera un allarme se la ventola si dovesse fermare.

#### **Per visualizzare le informazioni sulle ventole**

- 1. Fare clic con il pulsante destro del mouse sull'icona di Client Manager nella [barra delle](#page-29-0)  [applicazioni.](#page-29-0)
- 2. Fare clic su **Gestisci questo computer**.
- 3. Accedere al computer utilizzando il proprio nome utente e la propria password di Client Manager.
- 4. Nel riquadro di sinistra sotto Inventario, fare clic su **Ventole**.

#### **Per impostare le segnalazioni di allarme relative a problemi delle ventole**

- 1. Nella casella Imposta segnalazioni di allarme, selezionare la segnalazione di allarme che effettuerà la notifica in caso di problemi alle ventole del computer.
- 2. Selezionare il livello di gravità dello stato di funzionamento in base al quale si desidera generare la segnalazione di allarme.
- 3. Fare clic su **Applica**.
- 4. Ripetere questi passi per altre segnalazioni di allarme che si desidera configurare (per lo stesso livello di gravità o per altri livelli di gravità).

# <span id="page-17-0"></span>**Tastiera/Mouse**

Client Manager visualizza le seguenti informazioni riguardo alla tastiera e al mouse del computer:

#### **Tastiera**

- **Tipo**: il produttore e la marca della tastiera connessa al computer.
- **Tipo di connettore**: il tipo di connettore usato per collegare la tastiera al computer, per esempio PS/2, Micro-DIN, USB o DB-9.
- **Layout**: il layout di tastiera selezionato nel sistema operativo (in Pannello di controllo | Tastiera), come USA, italiano (standard) o tedesco (standard).

#### **Mouse**

- **Tipo**: la marca e il produttore del dispositivo di puntamento connesso al computer.
- **Tipo di connettore**: il tipo di connettore usato per collegare la tastiera al computer, per esempio PS/2, Micro-DIN, USB o DB-9.
- **Driver del mouse**: il nome del file del driver del mouse.
- **Versione del mouse**: la versione del driver del mouse.

#### **Per visualizzare le informazioni sulla tastiera e sul mouse**

- 1. Fare clic con il pulsante destro del mouse sull'icona di Client Manager nella [barra delle](#page-29-0)  [applicazioni.](#page-29-0)
- 2. Fare clic su **Gestisci questo computer**.
- 3. Accedere al computer utilizzando il proprio nome utente e la propria password di Client Manager.
- 4. Nel riquadro di sinistra sotto Inventario, fare clic su **Tastiera/Mouse**.

## **Memoria**

Client Manager visualizza le seguenti informazioni sulla memoria dei computer presenti sulla rete:

- **Memoria fisica totale**: la quantità totale di memoria dei chip di memoria del computer. (Non comprende la memoria virtuale).
- **Memoria virtuale totale**: la memoria totale disponibile, cioè la memoria fisica più la quantità di spazio su disco assegnato alla memoria virtuale.
- **Memoria virtuale libera**: la quantità di memoria virtuale disponibile.
- **Imposta soglie**: usare la barra Imposta soglie per configurare le soglie critiche e di avvertimento per l'attivazione degli allarmi riguardanti la memoria. La parte colorata della barra (verde, gialla o rossa) indica la memoria utilizzata. La parte bianca della barra è la memoria disponibile. Per cambiare le soglie, trascinare le frecce colorate e fare clic su Applica. La memoria utilizzata e quella disponibile non vengono aggiornate dinamicamente: per aggiornare i dati relativi alla memoria utilizzata e a quella disponibile, fare clic su Applica o Aggiorna.

#### **Per impostare segnalazioni di allarme relative alla memoria virtuale**

- 1. Nella casella Imposta segnalazioni di allarme, selezionare la segnalazione di allarme che effettuerà la notifica in caso di problemi alla memoria virtuale del computer.
- 2. Selezionare il livello di gravità dello stato di funzionamento in base al quale si desidera generare la segnalazione di allarme. Gli errori della memoria possono generare allarmi a livello Avvertenza e Critico, basati sulle soglie definite dall'utente. Se il computer supera una delle soglie, Client Manager riporterà il problema una volta soltanto. Se si desidera essere avvertiti quando il problema è risolto, configurare una segnalazione di allarme su "Quando lo stato di funzionamento è OK".
- 3. Fare clic su **Applica**.
- 4. Ripetere questi passi per altre segnalazioni di allarme che si desidera configurare (per lo stesso livello di gravità o per altri livelli di gravità).

## **Informazioni sul modulo di memoria**

- **Socket**: il tipo di socket usato per i moduli di memoria.
- **Dimensione**: le dimensioni del modulo di memoria correntemente installato in un dato socket, come 64 MB, 128 MB o Vuoto.
- **Caratteristiche**: qualsiasi dettaglio riguardante il modulo di memoria installato nel socket, come [EDO,](#page-47-0) [SIMM,](#page-52-0) [DIMM](#page-46-0) e così via.
- **ECC**: il codice di correzione dell'errore del modulo della memoria. Tale codice può rilevare sia gli errori bit singolo che quelli multi bit e correggere gli errori bit singolo.
- **Velocità**: la velocità del modulo di memoria, ad esempio 100 MHz, 133 MHz, 166 MHz.
- **Errori di parità ECC**: elenca il numero di errori ECC che sono stati rilevati.

## **Informazioni sull'espansione della memoria**

Client Manager consente di ottenere facilmente informazioni sull'espansione della memoria fisica (alcune schede madri non supportano questa funzione). Client Manager è a conoscenza dei diversi tipi e delle diverse dimensioni della memoria con i quali è possibile espandere la memoria del sistema. Ad esempio, se si desidera aggiungere 128 MB di memoria al proprio computer, Client Manager è in grado di suggerire diverse opzioni di configurazione della memoria.

#### **Per visualizzare le informazioni sull'espansione della memoria**

- 1. In Informazioni sull'espansione della memoria, selezionare la quantità totale di memoria fisica che si desidera avere nel computer (dopo l'installazione della nuova memoria).
- 2. Visualizzare le opzioni di espansione della memoria che sono visualizzate nella finestra.

#### **Per visualizzare le informazioni sulla memoria**

- 1. Fare clic con il pulsante destro del mouse sull'icona di Client Manager nella [barra delle](#page-29-0)  [applicazioni.](#page-29-0)
- 2. Fare clic su **Gestisci questo computer**.
- 3. Accedere al computer utilizzando il proprio nome utente e la propria password di Client Manager.
- 4. Nel riquadro di sinistra sotto Inventario, fare clic su **Memoria**.

# <span id="page-19-0"></span>**Scheda madre**

Client Manager visualizza le seguenti informazioni sulla scheda madre del computer:

- Temperatura
- Informazioni sulla scheda madre
- Slot di sistema

## **Temperatura**

- **Temperatura corrente**: la temperatura, espressa in [gradi centigradi](#page-42-0) della scheda madre del computer.
- **Soglia critica**: la soglia, espressa in gradi centigradi, che la temperatura della scheda madre non dovrebbe superare (come stabilito dal produttore della scheda madre).

**Nota**: alcune schede madri non forniscono informazioni sulla temperatura.

#### **Per impostare delle segnalazioni di allarme per la temperatura**

- 1. Nella casella Imposta segnalazioni di allarme, selezionare la segnalazione di allarme che effettuerà la notifica in caso di problemi alla scheda madre del computer.
- 2. Selezionare il livello di gravità dello stato di funzionamento in base al quale si desidera generare la segnalazione di allarme. Se la scheda madre supera la soglia critica della temperatura, Client Manager riporterà tale problema una volta soltanto (o ad ogni avvio se la soglia è stata superata). Se si desidera essere avvertiti quando il problema è risolto, configurare una segnalazione di allarme su "Quando lo stato di funzionamento è OK".
- 3. Fare clic su **Applica**.
- 4. Ripetere questi passi per altre segnalazioni di allarme che si desidera configurare (per lo stesso livello di gravità o per altri livelli di gravità).

### **Informazioni sulla scheda madre**

- **Produttore**: il produttore della scheda madre del computer.
- **Modello**: il numero di modello della scheda madre del computer.
- **Velocità massima CPU supportata**: la velocità massima del processore che può essere installato sulla scheda madre.

## **Slot di sistema**

- **Descrizione dello slot**: il tipo di slot di espansione disponibile sulla scheda madre del computer, come [ISA,](#page-49-0) [EISA,](#page-47-0) [MCA,](#page-50-0) [PCI,](#page-51-0) [SCSI](#page-52-0) o [PCMCIA.](#page-51-0)
- **Larghezza dello slot**: la larghezza del bus dello slot di espansione, come16 bit o 32 bit.
- **In uso**: indica se lo slot è disponibile o correntemente utilizzato.

**Nota**: il computer potrebbe disporre di due slot di espansione (ad esempio, uno slot ISA e uno PCI) che condividono la stessa apertura nel cabinet del computer, rendendo pertanto impossibile l'utilizzo contemporaneo dei due slot.

#### <span id="page-20-0"></span>**Per visualizzare le informazioni sulla scheda madre**

- 1. Fare clic con il pulsante destro del mouse sull'icona di Client Manager nella barra delle [applicazioni.](#page-29-0)
- 2. Fare clic su **Gestisci questo computer**.
- 3. Accedere al computer utilizzando il proprio nome utente e la propria password di Client Manager.
- 4. Nel riquadro di sinistra sotto Inventario, fare clic su **Scheda madre**.

# **Periferiche multimediali**

Client Manager visualizza e seguenti informazioni sulle periferiche multimediali del computer:

- **Produttore**: il produttore della periferica multimediale.
- **Tipo di periferica**: uno dei seguenti tipi di periferiche multimediali:

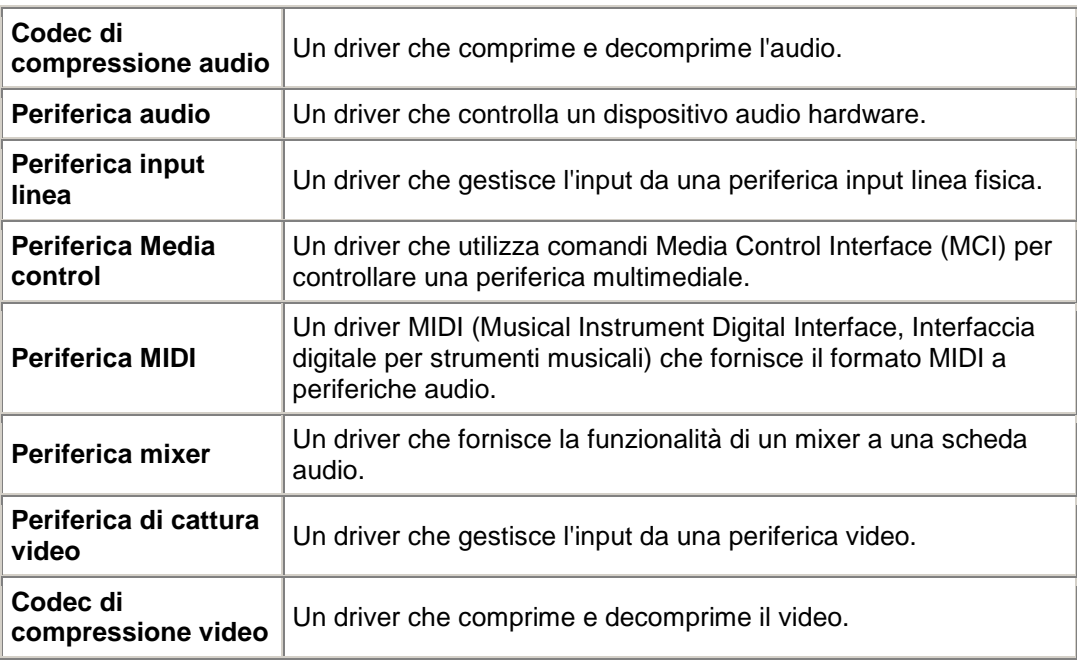

- **Nome periferica**: il nome della periferica multimediale.
- **Nome prodotto**: il nome di prodotto della periferica (se diverso dal nome della periferica stessa).
- **Versione**: il numero di versione del prodotto.

#### **Per visualizzare le informazioni multimediali**

- 1. Fare clic con il pulsante destro del mouse sull'icona di Client Manager nella [barra delle](#page-29-0)  [applicazioni.](#page-29-0)
- 2. Fare clic su **Gestisci questo computer**.
- 3. Accedere al computer utilizzando il proprio nome utente e la propria password di Client Manager.
- 4. Nel riquadro di sinistra sotto Inventario, fare clic su **Periferica multimediale**.

# <span id="page-21-0"></span>**Rete**

Client Manager visualizza e seguenti informazioni su una rete di computer:

## **Informazioni sulla rete**

- **Schede di rete**: una descrizione della scheda (o delle schede) di rete installate sul computer.
- **Indirizzo (MAC) di nodo**: l' [indirizzo MAC](#page-49-0) univoco del computer, in sei byte esadecimali.
- **Velocità del driver**: la velocità a cui è stato configurato il driver per l'invio e la ricezione dei dati, come 10 Mbps o 100 Mbps.
- **Driver**: il nome file del driver della scheda di rete.
- **Versione del driver**: il numero di versione del file del driver della scheda di rete.
- **Descrizione del driver**: una descrizione del driver della scheda di rete, ad esempio driver NDIS 3.0.
- **[Indirizzo TCP/IP](#page-49-0)**: l'indirizzo composto da quattro byte assegnato al computer per la comunicazione su reti TCP/IP.
- **[Subnet mask](#page-53-0)** (maschera di sottorete): il numero composto da quattro ottetti (come 255.255.255.0) che viene associato ad un indirizzo IP. Questo numero comunica a un router IP quali ottetti nell'indirizzo IP rappresentano l'ID di rete e quali ottetti rappresentano l'ID di nodo.
- **[Gateway primario](#page-51-0)**: l'indirizzo IP del router che è stato configurato come gateway predefinito per i [pacchetti](#page-50-0) in uscita dalla rete.
- **[Server DNS](#page-47-0)**: l'indirizzo IP di ciascun server DNS (Domain Name Service) sulla rete. Ce ne potrebbe essere più di uno.

## **Dati statistici a partire dall'avvio**

- **Pacchetti trasmessi**: il numero di pacchetti di rete trasmessi dal computer a partire dall'avvio del sistema.
- **Pacchetti ricevuti**: il numero di pacchetti di rete ricevuti dal computer dal momento dell'avvio del sistema.
- **Errori di trasmissione**: il numero di volte, dall'avvio del sistema, che il computer non è stato in grado di trasmettere un pacchetto.
- **Errori di ricezione**: il numero di volte, dall'avvio del sistema, che il computer non è stato in grado di ricevere un pacchetto.
- **Errori dell'host**: il numero di errori di trasmissione o ricezione verificatisi dall'avvio del sistema a causa di sovraccarichi del buffer.
- **Errori sul cavo**: il numero di errori di trasmissione o di ricezione verificatisi dall'avvio a causa di errori [CRC,](#page-46-0) di errori di allineamento o del verificarsi del numero massimo di collisioni.

## **Connessioni di rete**

- **Utente**: riguarda solo Window[s \\*](#page-56-0) XP, che supporta la funzione Cambio rapido utente.
	- o Se si accede a Client Manager come amministratore si vedranno tutte le connessioni di rete attive per tutti gli utenti collegati.
	- o Se si accede a Client Manager come un utente diverso dall'amministratore (ad esempio, power user) non si vedranno i mapping delle unità di altri utenti collegati. Si potranno vedere i mapping delle proprie unità, se il proprio nome di accesso a Client Manager coincide con il nome di accesso di Windows.
- <span id="page-22-0"></span>• **Unità**: la lettera di unità assegnata a una particolare unità di rete, come F: o G:.
- **Nome collegamento**: il nome [UNC](#page-53-0) della risorsa di rete, come [\\server\nomecondivisione.](#page-29-0)

#### **Per visualizzare le informazioni sulla rete**

- 1. Fare clic con il pulsante destro del mouse sull'icona di Client Manager nella barra delle [applicazioni.](#page-29-0)
- 2. Fare clic su **Gestisci questo computer**.
- 3. Accedere al computer utilizzando il proprio nome utente e la propria password di Client Manager.
- 4. Nel riquadro di sinistra sotto Inventario, fare clic su **Rete**.

## **Sistema operativo**

Client Manager visualizza le seguenti informazioni sul sistema operativo del computer:

- **Sistema operativo**: il sistema operativo attualmente in esecuzione.
- **Versione**: la versione del sistema operativo, il numero di build e il numero di versione del service pack.

## **Task di Windows**

- **Nome del task**: il nome di tutti i task a 16 bit e 32 bit di Windows.
- **Tipo**: una descrizione del task, ad esempio task a 32 bit o task a 16 bit.

## **Variabili di sistema**

- **Variabile**: variabili inizializzate all'avvio e usate dal sistema operativo.
- **Valore**: il valore o il testo assegnato alla variabile di sistema.

## **Variabili dell'ambiente utente**

Le informazioni sulle variabili dell'ambiente utente sono disponibili per i client che eseguono Window[s \\*](#page-56-0) 2000 o Windows XP. Windows 98 Second Edition e Windows Me non supportano le variabili dell'ambiente utente. Se si sta eseguendo Windows NT<sub>\*</sub>, le variabili dell'ambiente utente sono visualizzate insieme a quelle di sistema.

- **Utente**: il nome di accesso dell'utente che ha impostato la variabile.
- **Variabile**: variabili specifiche dell'utente che sono inizializzate all'avvio e usate dal sistema operativo.
- **Valore**: il valore o il testo assegnato alla variabile.

## **Driver di periferica in modalità reale**

- **Nome driver**: il nome del driver di periferica in modalità reale.
- **Versione**: il numero di versione del driver di periferica in modalità reale.
- **Data**: la data di versione del driver di periferica in modalità reale.

#### <span id="page-23-0"></span>**Per visualizzare le informazioni sul sistema operativo**

- 1. Fare clic con il pulsante destro del mouse sull'icona di Client Manager nella [barra delle](#page-29-0)  [applicazioni.](#page-29-0)
- 2. Fare clic su **Gestisci questo computer**.
- 3. Accedere al computer utilizzando il proprio nome utente e la propria password di Client Manager.
- 4. Nel riquadro di sinistra sotto Inventario, fare clic su **Sistema operativo**.

# **Porte I/O**

Client Manager visualizza le seguenti informazioni sulle porte del computer:

## **Porte seriali**

- **Nome**: il nome della [porta seriale,](#page-52-0) come [COM1](#page-46-0) o COM2.
- **IRQ**: il numero di [richiesta di interrupt](#page-49-0) assegnato alla porta seriale, come 3 o 4.
- **Indirizzo di I/O**: l'indirizzo iniziale della memoria (in forma [esadecimale\)](#page-48-0) per l'input/output dei dati della porta seriale.
- **Velocità massima**: la velocità massima di trasferimento dei dati della porta seriale.

**Nota**: anche se Windows \* 98 Second Edition permette di selezionare una velocità di trasferimento maggiore [dell](#page-56-0)a velocità massima indicata da Client Manager (al momento 115200), la porta seriale potrebbe non essere in grado di supportare tale velocità. La possibilità di selezionare velocità di trasferimento dati superiori a 115200 è stata integrata nel sistema operativo di Windows in previsione di un futuro supporto per velocità maggiori, disponibili in componenti hardware più nuovi.

## **Porte parallele**

- **Nome**: il nome della [porta parallela,](#page-51-0) come [LPT1.](#page-49-0)
- **IRQ**: il numero di richiesta di interrupt (Interrupt request, IRQ) assegnato alla porta.
- **Indirizzo di I/O**: l'indirizzo iniziale della memoria (in forma esadecimale) per l'input/output dei dati della porta parallela.
- **Tipo**: il tipo di connettore, quale DB-25 pin femmina.

#### **Per visualizzare le informazioni sulla porta**

- 1. Fare clic con il pulsante destro del mouse sull'icona di Client Manager nella [barra delle](#page-29-0)  [applicazioni.](#page-29-0)
- 2. Fare clic su **Gestisci questo computer**.
- 3. Accedere al computer utilizzando il proprio nome utente e la propria password di Client Manager.
- 4. Nel riquadro di sinistra sotto Inventario, fare clic su **Porte di I/O**.

# <span id="page-24-0"></span>**Voltaggi**

Nelle schede madri che supportano il monitoraggio delle tensioni, Client Manager effettua il monitoraggio delle tensioni di alimentazione sulle linee di alimentazione. Quando un voltaggio di un certo alimentatore supera la soglia definita dal produttore, Client Manager può effettuare la notifica di un problema potenziale riguardo all'alimentazione del computer. Le tensioni controllate possono variare, a seconda della scheda madre del computer. Inoltre, le soglie di tensione che provocano un allarme possono variare da una linea di alimentazione all'altra e possono anche essere impostate dal produttore della scheda madre. Le tensioni tipiche di cui Client Manager effettua il monitoraggio e le soglie associate sono:

- **1,5 volt**: la soglia è generalmente pari a ±0,1 volt. (In alcuni computer l'alimentazione a 1,5 volt può essere a 2,5 volt).
- **Nucleo CPU**: questa tensione può variare parecchio da processore a processore, con tensioni che vanno da 1,6 volt a 2,3 volt. Quindi viene indicata semplicemente come Nucleo CPU. La soglia è generalmente pari a ±0,1 volt.
- **3,3 volt**: la soglia è generalmente pari a ±0,6 volt.
- **5 volt**: la soglia è generalmente pari a ±1 volt.
- **-5 volt**: la soglia è generalmente pari a ±1 volt.
- **12 volt**: la soglia è generalmente pari a ±1,2 volt.
- **-12 volt**: la soglia è generalmente pari a ±1,2 volt.

#### **Per visualizzare le informazioni sui voltaggi**

- 1. Fare clic con il pulsante destro del mouse sull'icona di Client Manager nella barra delle [applicazioni.](#page-29-0)
- 2. Fare clic su **Gestisci questo computer**.
- 3. Accedere al computer utilizzando il proprio nome utente e la propria password di Client Manager.
- 4. Nel riquadro di sinistra sotto Inventario, fare clic su **Voltaggi**.

#### **Per impostare delle segnalazioni di allarme per i voltaggi**

- 1. Nella casella Imposta segnalazioni di allarme, selezionare la segnalazione di allarme che effettuerà la notifica in caso di problemi all'alimentatore del computer.
- 2. Selezionare il livello di gravità dello stato di funzionamento in base al quale si desidera generare la segnalazione di allarme.
- 3. Fare clic su **Applica**.
- 4. Ripetere questi passi per altre segnalazioni di allarme che si desidera configurare (per lo stesso livello di gravità o per altri livelli di gravità).

## **Processore**

Client Manager visualizza le seguenti informazioni sui processori del computer:

- **Processore**: il tipo di processore installato sulla scheda madre.
- **Velocità processore**: la velocità corrente del processore misurata in megahertz e gigahertz.
- **Tipo di socket**: il tipo di socket sulla scheda madre nella quale viene inserito il microprocessore, come [Slot 1,](#page-52-0) [Slot 2,](#page-52-0) [socket ZIF o](#page-54-0) [socket LIF.](#page-49-0)
- **Numero di processori**: il numero di microprocessori installati sulla scheda madre.
- <span id="page-25-0"></span>• **ID fornitore**: un ID univoco assegnato al processore che ne identifica il produttore.
- **Tipo di cache**: indica se la cache è interna [\( primaria\)](#page-51-0) o esterna [\( secondaria\)](#page-52-0) al microprocessore.
- **Dimensione**: le dimensioni della memoria cache (misurate in kilobyte) disponibile per il processore.
- **Criterio di scrittura**: il tipo di memoria cache utilizzato, come [write through](#page-54-0) o [write back.](#page-53-0)

#### **Per visualizzare le informazioni sul processore**

- 1. Fare clic con il pulsante destro del mouse sull'icona di Client Manager nella [barra delle](#page-29-0)  [applicazioni.](#page-29-0)
- 2. Fare clic su **Gestisci questo computer**.
- 3. Accedere al computer utilizzando il proprio nome utente e la propria password di Client Manager.
- 4. Nel riquadro di sinistra sotto Inventario, fare clic su **Processore**.

## **Risorse di sistema**

Client Manager visualizza le seguenti informazioni sulle risorse di sistema dei computer presenti sulla rete:

- **IRQ**: elenca tutte le linee di richiesta di interrupt correntemente assegnate e le periferiche che le utilizzano.
- **DMA**: elenca tutti i canali DMA correntemente assegnati e le periferiche che li utilizzano.
- **I/O**: elenca tutti gli indirizzi di input/output in memoria correntemente assegnati alle periferiche e le periferiche che li utilizzano.
- **Memoria**: elenca tutti gli indirizzi di memoria correntemente assegnati alle periferiche e le periferiche che li utilizzano.

#### **Per visualizzare le informazioni sulle risorse di sistema**

- 1. Fare clic con il pulsante destro del mouse sull'icona di Client Manager nella [barra delle](#page-29-0)  [applicazioni.](#page-29-0)
- 2. Fare clic su **Gestisci questo computer**.
- 3. Accedere al computer utilizzando il proprio nome utente e la propria password di Client Manager.
- 4. Nel riquadro di sinistra sotto Inventario, fare clic su **Risorse di sistema**.

# **Video/Monitor**

Client Manager visualizza le seguenti informazioni sul video e sul monitor del computer:

## **Monitor (solo Windows 2000 e XP)**

Le informazioni sul monitor sono disponibili per i client che eseguono Windows [\\*](#page-56-0) 2000 o Windows XP. Potrebbe essere elencato più di un monitor se il computer è stato collegato a più monitor.

- **Nome**: il nome del monitor così come è visualizzato nelle proprietà dello Schermo nel Pannello di controllo di Windows. Se non è installato alcun driver specifico per il monitor, il nome potrebbe essere il "Monitor predefinito".
- **Produttore**: il nome del produttore. Ad esempio, Hitachi. Se non è installato alcun driver specifico per il monitor, il nome del produttore potrebbe essere il "Schermi standard".

### **Periferica video**

- **Produttore**: il produttore e la marca della scheda video installata nel computer.
- **Modello**: il numero di modello della scheda video installata nel computer.

## **Informazioni sul driver**

- **Driver**: il nome file del driver video.
- **Versione del driver**: il numero di versione del file del driver video.
- **Data**: la data del file del driver video.

### **Risoluzione**

- **Risoluzione corrente**: la [risoluzione](#page-51-0) in pixel e il numero di colori correntemente impostati sulla scheda video, come 1024 x 768 pixel, 65536 colori.
- **Risoluzioni supportate**: un elenco delle risoluzioni che la scheda video è in grado di visualizzare, come ad esempio 640x480, 800x600 e 1024x768.

#### **Per visualizzare le informazioni sul video**

- 1. Fare clic con il pulsante destro del mouse sull'icona di Client Manager nella [barra delle](#page-29-0)  [applicazioni.](#page-29-0)
- 2. Fare clic su **Gestisci questo computer**.
- 3. Accedere al computer utilizzando il proprio nome utente e la propria password di Client Manager.
- 4. Nel riquadro di sinistra sotto Inventario, fare clic su **Video**.

# <span id="page-28-0"></span>**Controllo stato di funzionamento del sistema**

# **Monitoraggio dello stato di funzionamento**

Client Manager effettua il monitoraggio di funzioni e risorse importanti del computer in modo da avvertire l'utente del verificarsi di problemi non appena ne venga a conoscenza. A seconda dell'hardware del computer, alcune delle risorse e funzioni di Client Manager includono:

- **Unità logiche**: monitoraggio dello spazio su disco rimanente su ciascuna unità logica. Le [soglie](#page-53-0) sono configurabili per ciascuna unità logica.
- **Previsione di guasto del disco**: monitoraggio delle unità [S.M.A.R.T.](#page-53-0) per prevedere il rischio di malfunzionamenti del disco.
- **Memoria virtuale libera**: monitoraggio della quantità di memoria virtuale ancora disponibile nel computer. Le soglie sono configurabili.
- **Errori di parità**: monitoraggio della memoria del computer per rilevare gli [errori di parità](#page-51-0) che indicano la possibilità di un guasto imminente di un chip della memoria.
- \***Intrusione rilevata**: monitoraggio del cabinet del computer per determinare se risulta aperto. (Un cabinet aperto può indicare la manomissione o la rimozione di alcuni componenti del computer da parte di persona non autorizzata).
- \***Alimentatori**: monitoraggio del voltaggio nominale e del voltaggio corrente dei vari alimentatori del computer per controllare che rimangano all'interno dei valori accettabili.
- \***Temperatura**: monitoraggio della temperatura del processore e/o della scheda madre del computer per controllare che rimanga all'interno dei valori accettabili.
- \***Ventole**: monitoraggio delle ventole del computer e della loro velocità per assicurare che il sistema di raffreddamento del computer funzioni correttamente.
- \* **Fallimenti avvio non critici**: riporta il tentativo di avvio non riuscito di un computer (se il computer non si blocca).
- \***Rilevato virus d'avvio**: monitoraggio per rilevare la presenza di virus di avvio durante l'accensione del computer (questa funzione non rileva altri tipi di virus e per questo motivo non deve essere l'unico metodo di protezione da virus presente sul computer).

\*Alcune schede madri non supportano questa funzione. In tal caso, tale funzione non appare in Client Manager.

Quando si verifica un problema in una delle aree elencate in precedenza, lo stato di funzionamento del computer passa dallo stato normale a quello di avvertenza  $\mathbb{S}$  o critico  $\mathbb{S}$ , a seconda dell'evento e della sua gravità (le icone possono essere leggermente diverse, a seconda dello strumento di Client Manager utilizzato). È possibile osservare i cambiamenti dello stato di funzionamento del computer utilizzando uno dei tre strumenti messi a disposizione da Client Manager:

- **Inventario**: la pagina dell' [inventario](#page-8-0) dell'elemento che ha generato la modifica dello stato di funzionamento contiene una descrizione del problema e dei passi da seguire per risolverlo (anche la pagina Sommario del computer contiene una descrizione del problema, ma non include i passi per la sua risoluzione).
- **Icona della barra delle applicazioni**: Client Manager visualizza una [icona dello stato di](#page-29-0)  [funzionamento](#page-29-0) nella [barra delle applicazioni](#page-53-0) di Windows.
- **Allarmi**: Client Manager offre fino a quattro differenti segnalazioni di allarme per la notifica di cambiamenti dello stato di funzionamento.

# <span id="page-29-0"></span>**Uso dell'icona di Client Manager nella barra delle applicazioni**

La [barra delle applicazioni](#page-53-0) di Windows visualizza un'icona, tramite la quale è possibile avviare Client Manager. A seconda della versione di Client Manager installata (client, amministratore o entrambe), l'icona della barra delle applicazioni indica anche lo stato di funzionamento del computer o di altri computer nella rete. Per visualizzare tale stato, oltre al numero di avvertimenti generati dal computer, posizionare il puntatore del mouse sopra l'icona.

In una installazione soltanto client, l'icona nella barra delle applicazioni indica che il computer si trova in uno dei tre seguenti stati di funzionamento:

**B** Normale

**A** Avvertenza

do Critico

Anche lo sfondo dell'icona nella barra delle applicazioni cambia colore a indicare la notifica più grave non riconosciuta nel file di registro locale:

**<u>B</u>** Normale

**B** Avvertenza

 $E$  Critico

Questa icona è in grado di mostrare lo stato di funzionamento corrente e lo stato del registro per mezzo di una combinazione degli schemi di icone trattati più sopra. Ecco alcuni esempi:

11 La notifica più grave non riconosciuta nel registro è di tipo critico e lo stato di funzionamento corrente è ancora critico.

La notifica più grave non riconosciuta nel registro è di tipo critico, ma il problema che ha causato tale notifica è stato risolto o ridotto allo stato di avvertenza.

Lo stato corrente e critico, ma la notifica di tale evento è stata riconosciuta nel registro delle notifiche. Esiste nel registro almeno una notifica a livello di avvertenza non ancora riconosciuta.

#### **Per eseguire Client Manager dalla barra delle applicazioni**

- 1. Fare clic con il pulsante destro sulla icona nella barra delle applicazioni.
- 2. Fare clic su **Gestisci questo computer**.

# <span id="page-30-0"></span>**Configurazione e visualizzazione degli allarmi**

# **Configurazione degli allarmi**

Quando in un computer si verifica un problema o un altro evento (ad esempio, il computer sta esaurendo lo spazio sul disco), Client Manager può inviare un allarme. Questi allarmi possono essere personalizzati scegliendo il livello o la soglia di gravità che genererà l'allarme.

- Come è possibile visualizzare gli allarmi?
- Che tipi di problemi del computer possono generare gli allarmi?
- [Configurazione dei livelli di gravità degli eventi](#page-31-0)
- [Esempio: Configurazione di un allarme individuale per un problema di spazio su disco](#page-31-0)
- [Allarme acustico](#page-31-0)

## **Come è possibile visualizzare gli allarmi?**

Client Manager può avvertire della presenza di problemi o di eventi su altri computer nei modi seguenti:

- Aggiungendo informazioni al [registro delle notifiche.](#page-32-0)
- Visualizzando le informazioni nel [monitor delle notifiche.](#page-33-0)
- Inoltrando le informazioni sull'evento all'*Alert Management System*<sup>2</sup> (AMS<sup>2</sup>) in modo che sia possibile generare altre segnalazioni di allarme.

Nota: le opzioni SNMP e AMS<sup>2</sup> sono disponibili soltanto se il software SNMP e AMS<sup>2</sup> risulta installato sul computer di Client Manager. Tale software non è incluso nel CD di Client Manager. (SNMP si trova sul CD di installazione di Windows NT $_{-}^{*}$ o Windows $_{-}^{*}$ 98 Second Edition; AMS<sup>2</sup> è disponibile con altri prodotti Intel come Intel® LANDesk® Management Suite. Se Client Manager non rileva tali componenti al momento del caricamento, queste opzioni non saranno disponibili durante la configurazione delle segnalazioni di allarme).

## **Che tipi di problemi del computer possono generare gli allarmi?**

Client Manager effettua il monitoraggio dei computer in modi differenti a seconda dell'hardware e del chipset installato. Ad esempio, il rilevamento di intrusione potrebbe non essere disponibile per tutti i computer sulla rete. Qui di seguito sono riportati alcuni degli eventi che possono essere monitorati da Client Manager:

- **Previsione di guasto del disco**: un'unità [S.M.A.R.T.](#page-53-0) ha previsto un potenziale guasto del disco.
- **Spazio su disco**: lo spazio su disco scarseggia in un'unità logica.
- **Memoria**: Client Manager avverte quando l'utilizzo della memoria supera le soglie impostate.
- **BIOS**: è stato rilevato un problema durante il POST (Power-On Self Test) all'avvio.

## <span id="page-31-0"></span>**Configurazione dei livelli di gravità degli eventi**

I problemi o gli eventi dei computer sono caratterizzati da alcuni o tutti i livelli di gravità riportati qui di seguito. È possibile scegliere il livello o la soglia di gravità che genererà l'allarme.

- **Informazioni**: fornite in relazione alle modifiche della configurazione, agli eventi BSA o agli eventi dei computer che i produttori possono aver incluso nei sistemi.
- **OK**: notifica che un problema è stato risolto ed è ritornato a livelli accettabili.
- **Avvertenza**: fornisce un avvertimento anticipato della presenza di un problema prima che quest'ultimo raggiunga una soglia critica.
- **Critico**: problema che probabilmente richiede attenzione immediata.

A seconda della natura dell'evento o del problema del computer, alcuni livelli di gravità non sono applicabili, e quindi non vengono inclusi. Ad esempio, nel caso dell'evento di rilevazione di intrusione, il cabinet del computer può essere aperto o chiuso. Se è aperto, ciò innesca un'azione di allarme di livello Critico. Altri eventi, come Spazio su disco o Memoria virtuale, includono tre livelli di gravità (OK, Avvertenza e Critico).

#### **Esempio: Configurazione di un allarme individuale per un problema di spazio su disco**

- 1. Fare clic con il pulsante destro del mouse sull'icona di Client Manager nella barra delle [applicazioni.](#page-29-0)
- 2. Fare clic su **Gestisci questo computer**.
- 3. Accedere al computer utilizzando il proprio nome utente e la propria password di Client Manager.
- 4. Nel riquadro di sinistra sotto Inventario, fare clic su **Unità**.
- 5. Impostare le soglie di avvertenza critica per le unità locali, quindi fare clic su **Applica**.
- 6. Impostare una segnalazione di allarme per lo spazio su disco, aggiungendola al [registro](#page-32-0)  [delle notifiche](#page-32-0) o visualizzandola nel [monitor delle notifiche,](#page-33-0) quindi fare clic su **Applica**.
- 7. Impostare una segnalazione di allarme per lo spazio sul disco, aggiungendola al [registro](#page-32-0)  [delle notifiche](#page-32-0) o visualizzandola nel [monitor delle notifiche,](#page-33-0) quindi fare clic su **Applica**.

### **Allarme acustico**

È possibile configurare diversi file .WAV in modo che, al verificarsi sul proprio computer dei diversi tipi di allarme (informazione, OK, avvertenza o critico), venga riprodotto un file .WAV diverso.

#### **Per configurare i file .WAV per gli allarmi**

- 1. Dal menu Start di Windows, fare clic su **Programmi | Intel LANDesk Management | Client Manager |Opzioni**.
- 2. Fare clic sulla scheda **Suoni**.
- 3. Attivare l'opzione **Esegui suoni notifica**.
- 4. Posizionare il cursore in una delle caselle di modifica della notifica, Informazione, OK, Avvertenza o Critica.
- 5. Fare clic sull'icona **D**er ricercare un file .WAV. Selezionare un file, quindi fare clic su **Esegui**.
- 6. Per fare la prova del file .WAV, fare clic sull'icona  $\overline{B}$  a fianco del file .WAV desiderato.
- 7. Ripetere i passi 4-6 per ciascun file .WAV che si desidera configurare.
- 8. Fare clic su **OK**.

#### <span id="page-32-0"></span>**Per disattivare i file .WAV per gli allarmi**

- 1. Deselezionare l'opzione **Esegui suoni notifica**.
- 2. Fare clic su **OK**.

# **Visualizzazione del registro delle notifiche**

Quando si verifica un evento su un computer di Client Manager, quest'ultimo registra i dettagli dell'evento nel registro globale delle notifiche del computer.

È possibile filtrare il file di registro in modo da visualizzare solo determinate categorie di eventi. Questa operazione potrebbe essere utile se il file di registro è di grandi dimensioni e contiene molte voci. Sono disponibili oltre 50 categorie di voci di registro, incluse le categorie che segnalano le modifiche alla configurazione, la mancanza del processore e lo spazio su disco.

Il registro delle notifiche continua a memorizzare gli eventi fino a che non lo si svuota o finché non raggiunge le dimensioni massime. Quando il registro raggiunge le dimensioni massime, le voci meno recenti vengono rimosse al momento dell'aggiunta di quelle nuove. È possibile impostare le dimensioni massime del registro locale da 4 KB a 80 KB. Cambiando le dimensioni del registro se ne cancella il contenuto.

#### **Per visualizzare il registro locale delle notifiche**

- 1. Fare clic con il pulsante destro del mouse sull'icona di Client Manager nella [barra delle](#page-29-0)  [applicazioni.](#page-29-0)
- 2. Fare clic su **Gestisci questo computer**.
- 3. Accedere al computer utilizzando il proprio nome utente e la propria password di Client Manager.
- 4. Nel riquadro di sinistra sotto Strumenti, fare clic su **Registro locale**.
- 5. Utilizzare l'elenco a discesa Visualizza nella barra degli strumenti del file di registro per selezionare un evento particolare da visualizzare o visualizzare Tutti gli eventi. Per impostazione predefinita, il registro locale visualizza i dati di tutti gli eventi.
- 6. Fare clic sui pulsanti **Successivo** e **Precedente** per far scorrere le pagine delle notifiche nel registro.

#### **Per eliminare o ridimensionare un file di registro**

- 1. Visualizzare il file di registro locale come descritto sopra.
- 2. Se si desidera ridimensionare il registro, fare clic su  $\sum_{n=1}^{\infty}$ , immettere le nuove dimensioni, quindi fare clic su **Ridimensiona**. Questa operazione reinizializzerà il registro cancellando tutte le voci correnti.
- 3. Se si desidera cancellare il registro, fare clic su .

#### **Per copiare il contenuto del registro delle notifiche in un'altra applicazione**

- 1. Selezionare le voci del registro delle notifiche che si desidera copiare (usare i tasti CTRL + MAIUSC per selezionare più voci).
- 2. Fare clic su **Modifica** | **Copia** per copiare la selezione negli Appunti di Windows.
- 3. Nell'applicazione nella quale si desidera copiare le voci del registro delle notifiche, fare clic su **Modifica** | **Incolla**.

# <span id="page-33-0"></span>**Uso del monitor delle notifiche**

Il monitor delle notifiche visualizza informazioni sugli eventi che si sono verificati sul proprio computer. È possibile configurare quali eventi e quali livelli di gravità causano l'apertura del monitor delle notifiche. Vedere [Configurazione delle segnalazioni di allarme](#page-30-0) per ulteriori informazioni.

Le notifiche vengono cancellate dal monitor delle notifiche ogni volta che si chiude la sessione o si spegne il computer. Tuttavia, le notifiche non vengono eliminate dal [registro delle notifiche](#page-32-0) quando il computer viene avviato.

## **Se si sta eseguendo Windows XP con Cambio rapido utente**

Se si sta eseguendo Windows [\\*](#page-56-0) XP con attivato Cambio rapido utente, vengono applicate le regole seguenti:

- Il monitor delle notifiche verrà visualizzato per l'utente corrente che ha acceduto al computer. Gli altri utenti vedranno un'icona lampeggiante di Client Manager nella barra degli strumenti, come descritto i[n Uso dell'icona nella barra delle applicazioni.](#page-29-0) Questi utenti possono visualizzare il monitor delle notifiche facendo clic sull'icona di Client Manager.
- Se più utenti sono collegati e l'utente corrente chiude il monitor delle notifiche, gli altri utenti continueranno a vedere il monitor delle notifiche quando vi ritornano.

## **Selezione delle opzioni del monitor delle notifiche**

In aggiunta al nome del computer e ai dettagli sull'evento, il monitor delle notifiche include le seguenti opzioni:

- **Ulteriori informazioni**: effettua la connessione con il computer che ha generato la notifica, visualizza una descrizione più dettagliata del problema o fornisce suggerimenti per la sua soluzione.
- **Riconosci**: cancella la notifica corrente dal monitor delle notifiche e visualizza la notifica successiva. Il monitor delle notifiche viene chiuso quando l'ultima notifica viene cancellata.
- **Non visualizzare nuove notifiche**: non visualizza il monitor delle notifiche quando vengono ricevute nuove notifiche.
- **Opzioni avanzate**: fare clic con il pulsante destro del mouse nella finestra di messaggio del monitor delle notifiche per accedere alle seguenti opzioni avanzate:
	- o **Riconosci tutti**: cancella tutte le notifiche e chiude il monitor delle notifiche.
	- o **Copia**: copia la notifica corrente negli Appunti.
	- o **Opzioni**: consente di modificare il numero di notifiche memorizzate nella coda e di modificare il tasto di scelta utilizzato per visualizzare il monitor delle notifiche. La coda può contenere un minimo di una notifica e un massimo di 300.

Usare i tasti PGSU **E** e PGGIÙ E per spostarsi nella lista circolare delle notifiche non riconosciute accumulate.

**Nota**: se non si è connessi, le notifiche dal proprio computer vengono memorizzate nel file di registro.

#### <span id="page-34-0"></span>**Per visualizzare il monitor delle notifiche**

• Fare clic sull'icona di Client Manager nella barra delle applicazioni.

Oppure

Premere sulla tastiera la combinazione di tasti di scelta rapida per la notifica (la combinazione predefinita è Ctrl+Alt+N).

#### **Per cambiare il carattere dinamico utilizzato per il monitor delle notifiche**

- 1. Dal menu Start di Windows, fare clic su **Programmi** | **Intel LANDesk Management** | **Client Manager** | **Opzioni**.
- 2. Nella casella Tasto di scelta per il Monitor delle notifiche, digitare una lettera o un numero, quindi fare clic su **OK**.

#### **Per chiudere il monitor utilizzando la tastiera**

• Premere **Esc** o **Alt+F4**.

# **Uso di Alert on LAN**

Alert on LAN<sup>\*</sup> è un'opzione facoltativa di Client Manager che può essere utilizzata se sono soddisfatte le condizioni seguenti:

- Il proprio computer dispone della tecnologia Alert on LAN.
- Le opzioni di Alert on LAN sono state attivate dall'amministratore durante l'installazione di Client Manager (oppure, queste opzioni di Client Manager sono già state attivate dal produttore originale del computer).
- Si dispone dei diritti di amministratore di Client Manager o dei diritti di power user necessari per configurare Alert on LAN sul computer.

### **Panoramica**

Alert on LAN è relativo a un microchip, installato sulla scheda madre o la scheda di rete di un computer, che effettua il monitoraggio di alcune funzioni critiche del computer. Un agent software residente sul computer effettua periodicamente il polling delle informazioni contenute nel chip Alert on LAN e, se necessario, genera degli allarmi. Ad esempio, il chip Alert on LAN è in grado di generare un allarme nel caso in cui il computer sia bloccato, disconnesso dalla rete o abbia problemi di temperatura o di voltaggio.

Il chip Alert on LAN viene programmato dal produttore del computer in modo che effettui il monitoraggio di diversi componenti del computer stesso. Sebbene i componenti specifici monitorati siano definiti dal produttore del computer, normalmente il chip Alert on LAN riporta le condizioni seguenti:

- **Il cabinet del computer è aperto (rilevamento di intrusione)**: questo evento viene rilevato anche nel caso in cui il computer sia spento (ma connesso alla presa elettrica e alla rete).
- **Il computer è disconnesso dalla rete (manomissione connessione LAN)**: questo evento viene rilevato anche nel caso in cui il computer sia spento e disconnesso dalla presa elettrica.
- **Il processore del computer è mancante**: questo evento viene rilevato anche nel caso in cui il computer sia spento (ma connesso alla presa elettrica e alla rete).
- **Il voltaggio, la temperatura o la velocità della ventola del computer hanno superato una determinata soglia**: questo evento viene rilevato anche nel caso in cui il computer sia spento (ma connesso alla presa elettrica e alla rete).

Client Manager visualizza gli allarmi Alert on LAN su un server proxy dedicato (normalmente un amministratore di Client Manager) sulla rete. Su entrambi i computer, client e amministratore, gli allarmi Alert on LAN possono essere visualizzati nei modi seguenti:

- Nella pagina Alert on LAN relativa a un computer specifico (nel riquadro di sinistra sotto Strumenti, fare clic su Alert on LAN).
- Nel [monitor delle notifiche.](#page-33-0)
- Nel [registro delle notifiche.](#page-32-0)

La pagina Alert on LAN fornisce le seguenti informazioni:

- **Nome computer**: il nome di Windows assegnato al computer.
- **ID di sistema**: un numero di identificazione del sistema assegnato al computer.
- **ID unico di sistema**: un numero a 16 bit che identifica univocamente il computer. Questo ID viene assegnato dal produttore del BIOS e memorizzato nel BIOS del computer.
- **Stato di allarme**: elenca gli allarmi Alert on LAN verificatisi sul computer.

#### **Per configurare gli allarmi Alert on LAN**

- 1. Fare clic con il pulsante destro del mouse sull'icona di Client Manager nella [barra delle](#page-29-0)  [applicazioni.](#page-29-0)
- 2. Fare clic su **Gestisci questo computer**.
- 3. Accedere al computer utilizzando il proprio nome utente e la propria password di Client Manager.
- 4. Nel riquadro di sinistra sotto Strumenti, fare clic su **Alert on LAN**.
- 5. Fare clic sull'opzione **Attiva Alert on LAN** per attivare il chip hardware.
- 6. Indicare l'**indirizzo IP del server** e la **porta UDP** a cui inviare gli allarmi Alert on LAN. Questo server è generalmente un amministratore Client Manager con installato il software proxy di Alert on LAN. La porta UDP usata da Alert on LAN è 5500.

**Nota**: per la ricezione di tali allarmi è possibile configurare solo un amministratore Client Manager o un proxy Alert on LAN alla volta.

7. Selezionare gli eventi per i quali creare degli allarmi.

8. Configurare il timer di **Watchdog** di Alert on LAN e/o l'opzione **Heartbeat**.

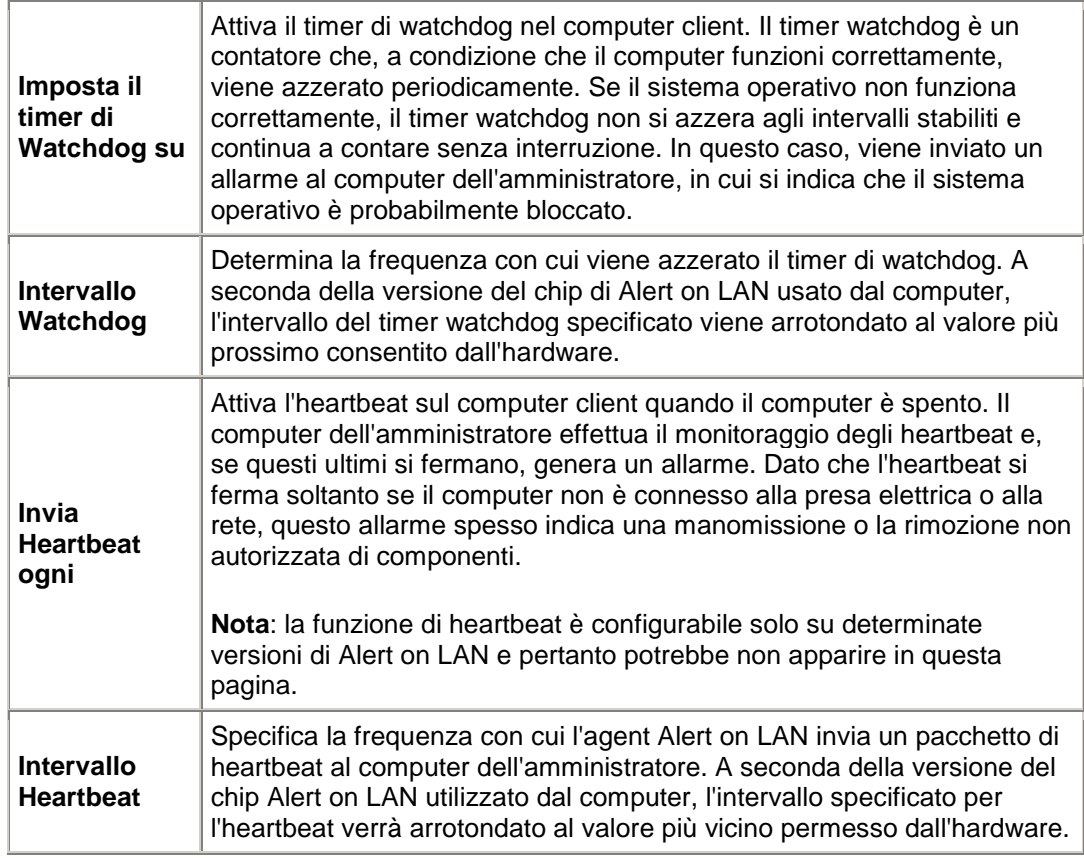

- 9. Digitare il numero di volte che il client tenta di inviare gli allarmi al server, se la versione utilizzata di Alert on LAN supporta questa opzione (Alert on LAN usa [UDP](#page-53-0) per inviare gli allarmi e pertanto l'invio di un allarme potrebbe non riuscire al primo tentativo). Selezionare il tempo che deve trascorrere tra un tentativo di invio dell'allarme e quello successivo.
- 10. Selezionare le azioni correttive che si consente all'amministratore di effettuare sul computer, se la versione utilizzata di Alert on LAN supporta questa opzione.
- 11. Fare clic su **Applica**.

#### **Per cancellare gli allarmi Alert on LAN**

• Selezionare l'allarme che si vuole cancellare e fare clic su **Cancella**.

#### **Oppure**

Fare clic su **Cancella tutti** per cancellare tutti gli allarmi Alert on LAN.

# <span id="page-38-0"></span>**Account di Client Manager**

# **Aggiunta di nuovi account utente**

Prima che sia possibile usare Client Manager per accedere a un computer, occorre possedere un account utente valido su tale computer. Durante l'installazione di Client Manager, viene richiesto di creare un account utente iniziale. A tale account vengono assegnati automaticamente i diritti di amministratore. Per ragioni di sicurezza, si consiglia di modificare il nome e la password di questo account durante o immediatamente dopo l'installazione.

È possibile creare account utenti multipli su ciascun computer gestito e assegnare diritti di accesso diversi a ciascuno degli account utente.

Agli account utente è possibile assegnare i seguenti diritti di accesso:

- **Nessun accesso**: questo account è a tutti gli effetti disattivato.
- **Browser**: include diritti di lettura.
- **Utente**: include diritti di lettura/scrittura.
- **Power user**: include diritti di lettura/scrittura, più altri diritti definibili dal fornitore.
- **Amministratore**: include tutti i diritti. Per poter accedere alla versione per amministratore di Client Manager, occorre utilizzare un account con diritti di amministratore. Tale account può essere quello iniziale di amministratore creato durante l'installazione oppure un altro account di amministratore.

#### **Per aggiungere un nuovo utente**

- 1. Fare clic con il pulsante destro del mouse sull'icona di Client Manager nella [barra delle](#page-29-0) [applicazioni.](#page-29-0)
- 2. Fare clic su **Gestisci questo computer**.
- 3. Accedere al computer utilizzando il proprio nome utente e la propria password di Client Manager.
- 4. Nel riquadro di sinistra, fare clic su **Account di Client Manager**.
- 5. Fare clic su **Aggiungi nuovo utente**.
- 6. Immettere un nome utente (i nomi utente non distinguono tra maiuscole e minuscole).
- 7. Immettere una password (lunga fino a 31 caratteri; a-z, A-Z, 0-9, !, \$, e \_ sono i caratteri validi; le password distinguono tra maiuscole e minuscole).
- 8. Specificare i diritti di accesso e altre opzioni dell'account/password.
- 9. Fare clic su **OK**.

Per informazioni sulla modifica di un account utente, vedere [Modifica, eliminazione o](#page-39-0)  [disattivazione di account utente.](#page-39-0)

# <span id="page-39-0"></span>**Modifica, eliminazione o disattivazione di account utente**

Durante la modifica, eliminazione o disattivazione di un account utente di Client Manager, tenere presente i punti seguenti:

- Accertarsi di mantenere sempre almeno un account di amministratore per poter accedere con diritti completi alla console dell'amministrazione.
- È impossibile cambiare i diritti di accesso all'account utente in uso al momento. Alcune delle opzioni di password non sono disponibili per l'account utente corrente. Ad esempio, nel caso di account con diritti di amministratore, non è possibile selezionare l'opzione L'utente non può modificare la password.
- Non è possibile eliminare o disattivare l'account utente correntemente utilizzato per l'accesso a Client Manager. Queste opzioni non vengono visualizzate per l'account corrente.

**Suggerimento**: se si prevede di usare un account in futuro, non eliminarlo, ma disattivarlo temporaneamente.

#### **Per modificare, eliminare o disattivare un account utente**

- 1. Fare clic con il pulsante destro del mouse sull'icona di Client Manager nella [barra delle](#page-29-0)  [applicazioni.](#page-29-0)
- 2. Fare clic su **Gestisci questo computer**.
- 3. Accedere al computer utilizzando il proprio nome utente e la propria password di Client Manager.
- 4. Nel riquadro di sinistra, fare clic su **Account di Client Manager**.
- 5. Fare clic sull'account utente che si desidera modificare, eliminare o disattivare.
- 6. Apportare le modifiche desiderate all'account, ricordandosi che non è possibile rinominare un account utente, oppure fare clic su **Elimina** o **Account disattivato**.
- 7. Fare clic su **OK**.

# **Visualizzazione delle proprietà dell'utente**

Si può facilmente visualizzare le informazioni sulle proprietà di ciascun account utente creato su un computer. Le proprietà dell'utente includono:

- **Nome utente**: visualizza il nome assegnato all'account utente. Gli account utenti vengono elencati nell'ordine in cui sono stati creati o modificati. L'account di accesso corrente risulta evidenziato.
- **Diritti di accesso**: visualizza i diritti di accesso assegnati all'account: Nessun accesso (account disattivato), Browser (diritti di lettura), Utente (diritti di lettura/scrittura), Power User (diritti di lettura/scrittura più altri diritti definibili dal produttore o distributore del computer) e Amministratore (accesso completo).
- **Stato dell'account**: visualizza lo stato dell'account, cioè attivato o disattivato.
- **Stato della password**: visualizza lo stato della password dell'account:
	- o **Scade in \_\_ giorni**: la password dell'account utente deve essere cambiata dopo il numero di giorni indicato.
	- o **Validità illimitata**: la password dell'account utente non scade mai.
- o **È scaduta**: la password dell'account è scaduta. L'account non può essere usato finché non si cambia la password.
- o **Da modificare**: l'utente deve modificare la password durante l'accesso successivo.

#### **Per visualizzare le proprietà dell'utente**

- 1. Fare clic con il pulsante destro del mouse sull'icona di Client Manager nella barra delle [applicazioni.](#page-29-0)
- 2. Fare clic su **Gestisci questo computer**.
- 3. Accedere al computer utilizzando il proprio nome utente e la propria password di Client Manager.
- 4. Nel riquadro di sinistra, fare clic su **Account di Client Manager**.

# <span id="page-42-0"></span>**Conversione da gradi centigradi a Fahrenheit**

Dato che l'hardware del computer che effettua il controllo della temperatura riporta le temperature in gradi centigradi, gli utenti degli Stati Uniti potrebbero voler convertire la temperatura riportata in gradi Fahrenheit. La tabella seguente elenca i valori in gradi Fahrenheit equivalenti a quelli centigradi riportati da Client Manager:

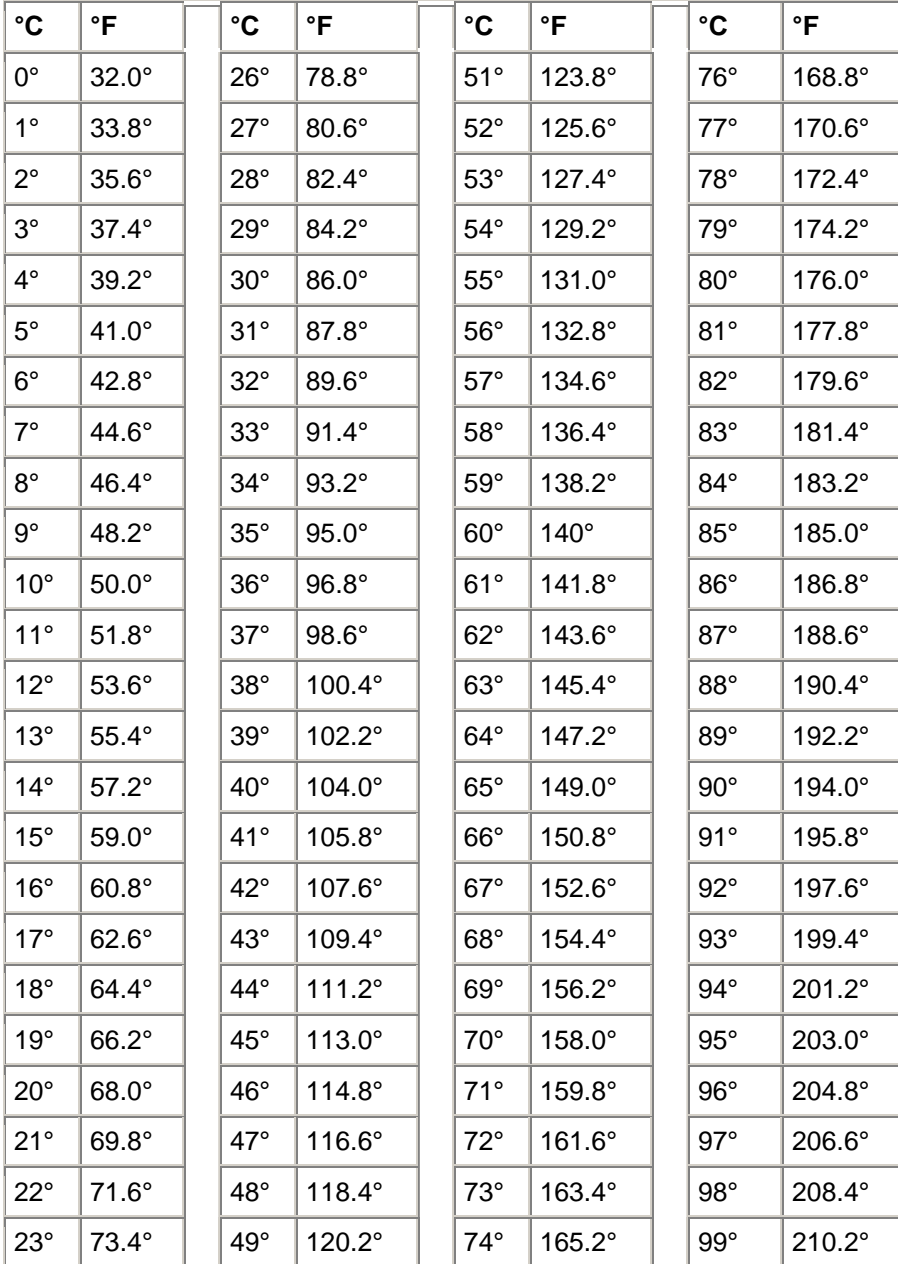

<span id="page-43-0"></span>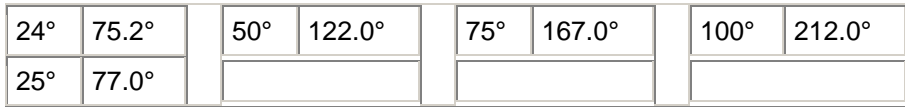

## **Messaggi di errore di Client Manager**

**"Un amministratore sul computer** *[nome computer]* **ha tentato l'arresto o il riavvio del sistema sul presente computer. Poiché tale operazione è stata annullata, occorrerà riavviare il computer prima che i cambiamenti abbiano effetto. Contattare immediatamente l'amministratore del sistema."** 

Questo messaggio viene ricevuto quando un amministratore del sistema tenta lo spegnimento (o il riavvio) del computer per effettuare delle operazioni di manutenzione, quale l'aggiornamento dei driver. Poiché tale comando è stato annullato, la corrispondente operazione di manutenzione non è stata effettuata (o completata) sul computer. Si dovrebbe contattare l'amministratore del sistema per informarsi sul tipo di operazione di manutenzione effettuata e su come procedere.

**"Si è verificato un errore interno al programma. Rivolgersi all'amministratore del sistema per assistenza."** 

L'installazione di Client Manager è stata probabilmente danneggiata. Disinstallare e reinstallare Client Manager.

**"Client Manager ha bisogno di più tempo per caricare la pagina richiesta. Attendere 20 secondi, quindi fare clic sul pulsante Aggiorna nella finestra del browser. Se il problema persiste, rivolgersi all'amministratore del sistema."** 

Quando Client Manager ha provato a caricare la pagina richiesta, il computer era occupato, oppure stava riavviandosi. Attendere 30 o 40 secondi, quindi fare clic su Riprova e verificare che Client Manager sia in grado di caricare la pagina. In caso contrario, provare a riavviare i servizi Win32sl e Intel CI Manager (se si utilizza un sistema operativo Windows NT [\\*\)](#page-56-0) e riavviare Client Manager. Se la pagina ancora non viene caricata, incrementare la memoria virtuale, riavviare il computer e riprovare. Se, dopo il riavvio, la pagina non viene ancora caricata, potrebbe darsi che l'installazione di Client Manager presenti dei file danneggiati o mancanti. Disinstallare e reinstallare Client Manager.

**"Il Monitor delle notifiche non ha potuto stabilire un tasto di scelta rapida predefinito. Tale tasto di scelta rapida consente l'accesso al Monitor delle notifiche. Liberare un tasto di scelta rapida."** 

A ogni avvio di un computer di Client Manager, il programma tenta di assegnare Ctrl + Alt + N come tasto di scelta rapida per la visualizzazione del monitor delle notifiche. Se Ctrl + Alt + N è già stato assegnato come tasto di scelta rapida per un altro programma, Client Manager tenterà di assegnare un'altra lettera dell'alfabeto (da A a Z) finché non trova una lettera disponibile. Se tutte le 26 lettere sono state assegnate ad altri programmi, Client Manager visualizza questo messaggio di errore. Provare a usare un numero (da 0 a 9) o liberare dei tasti di scelta rapida. Per impostare il tasto di scelta rapida: Dal menu Start di Windows, fare clic su **Programmi** | **Intel LANDesk Management** | **Client Manager** | **Opzioni**. Fare clic sulla scheda **Notifiche** e digitare il carattere alfanumerico nella casella **Tasto di scelta per il Monitor delle notifiche**. Fare clic su **OK**.

#### **"Soltanto una lettera o un numero possono essere utilizzati come tasti di scelta."**

Questo messaggio si riferisce al tasto di scelta rapida usato per aprire il monitor delle notifiche. Utilizzare una lettera (A-Z) o un numero (0-9) per il tasto di scelta rapida.

#### **"Impossibile trovare il computer dell'amministratore. Verificare che il nome del computer, l'indirizzo IP e la porta di comunicazione siano corretti."**

Questo messaggio di errore appare quando per la connessione al computer di amministrazione si fornisce un nome o un indirizzo IP del computer non corretti, nella finestra di dialogo in corrispondenza di **Programmi | Intel LANDesk Management | Client Manager | Opzioni**. È possibile controllare il nome del computer e l'indirizzo IP nella pagina Sommario del computer del computer di amministrazione.

#### **"L'host server HTTP di Client Manager del presente computer non è disponibile. Riavviare il computer o rivolgersi all'amministratore del sistema."**

Il server di Client Manager non viene più eseguito in modo corretto nella memoria del computer. Normalmente, il riavvio del computer risolve il problema. In caso contrario, alcuni file di Client Manager potrebbero essere danneggiati. Disinstallare e reinstallare Client Manager.

#### **"La descrizione di questa notifica non è disponibile."**

Questo messaggio predefinito appare se non è disponibile alcuna altra descrizione della notifica. Questo messaggio probabilmente apparirà soltanto per quelle notifiche che sono state aggiunte in Client Manager, in speciali implementazioni, dal produttore del computer.

#### **"Il tasto di scelta selezionato è al momento già utilizzato."**

Il tasto di scelta rapida scelto per la visualizzazione del monitor delle notifiche di Client Manager è correntemente assegnato a un altro programma. Specificare un altro carattere alfanumerico.

#### <span id="page-45-0"></span>**"Il sistema ha pochissima memoria libera. Chiudere le applicazioni non necessarie, quindi riprovare."**

Client Manager sta esaurendo la memoria fisica e virtuale e potrebbe bloccarsi se non si libera della memoria. Chiudere le applicazioni correntemente non utilizzate.

#### **"Il sistema ha ricevuto un comando di arresto/riavvio dal computer** *[nome computer]* **e inizierà l'arresto del sistema in** *[tempo]***."**

Questo messaggio viene ricevuto quando un amministratore del sistema tenta lo spegnimento (o il riavvio) del computer per effettuare delle operazioni di manutenzione, quale l'aggiornamento dei driver. Poiché lo spegnimento remoto del computer può interrompere il lavoro e risultare in una perdita di dati, è possibile annullare il comando di spegnimento o di riavvio nel tempo indicato. Se si annulla l'operazione di spegnimento o riavvio, si dovrebbe contattare l'amministratore del sistema per informarsi sul tipo di operazione di manutenzione effettuata e su come procedere.

#### **"Per poter essere eseguita, questa applicazione richiede che Microsoft Internet Explorer sia installato sul sistema. Rivolgersi all'amministratore del sistema per assistenza."**

Microsoft Internet Explorer versione 5.5 è uno dei [requisiti di sistema](#page-5-0) di Client Manager 6.3. Per eseguire Client Manager, installare (o reinstallare) Internet Explorer 5.5 o superiore.

#### **"Non si possiedono tutti i diritti necessari per eseguire l'operazione."**

L'account utilizzato per l'accesso a Client Manager possiede diritti limitati e non consente l'esecuzione dell'operazione. Occorre possedere i diritti di amministratore per configurare i diritti di altri account utente. I diritti degli account utente vengono impostati in [Gestione utenti.](#page-38-0) Questo messaggio di errore è equivalente a "401 Unauthorized" o "403 Forbidden" come definito nella HTTP Specification (RFC2068). &&Verificare che la pagina di gestione utenti esista ancora.

## **Glossario**

#### **AMS2**

Alert Management System**<sup>2</sup>** . Un componente dei prodotti di gestione Intel® LANDesk® che fornisce varie possibilità di inviare un allarme, come telefonare a un cercapersone, inviare e-mail su Internet ed effettuare un broadcast.

**AGP** 

<span id="page-46-0"></span>Advanced Graphics Port (porta grafica avanzata). Un tipo di bus ad alte prestazioni che usa degli slot di espansione più corti per schede video AGP. Il bus AGP è indirizzato alle applicazioni grafiche 3D ed è basato su una serie di miglioramenti delle prestazioni del bus [PCI.](#page-51-0)

#### **BIOS**

Basic Input/Output System (Sistema di base di input/output). Un insieme di routine software memorizzate generalmente in un circuito integrato che si trova sulla scheda madre. Il BIOS ha la responsabilità delle attività di input/output del computer, quali l'interpretazione della pressione dei tasti sulla tastiera o dei pulsanti del mouse, la visualizzazione delle immagini e dei caratteri sullo schermo e l'invio dei dati alla stampante.

#### **cache**

Un blocco di memoria molto veloce che contiene i dati o le istruzioni di cui più probabilmente il processore avrà bisogno nelle prossime operazioni. La memoria cache primaria è incorporata nel microprocessore. La memoria cache secondaria si trova all'esterno del microprocessore e utilizza i propri chip di memoria. I criteri di scrittura della cache possono essere implementati in due modi: cache [write-through](#page-54-0) e cache [write-back.](#page-53-0)

#### **COM1**

La prima porta di comunicazione (Communications 1). Dato che le porte seriali vengono spesso usate per connettere delle periferiche di comunicazione a lunga distanza (come un modem) a un computer, le porte seriali di un computer vengono chiamate "COM1" (Communications 1) e "COM2" (Communications 2).

#### **CIM**

Common Information Model. Uno standard industriale per la gestione dei componenti di un computer. Come DMI, anche CIM è patrocinato dalla Desktop Management Task Force (DMTF). Client Manager utilizza sia CIM che DMI per raccogliere informazioni sui componenti di un computer.

#### **CRC**

Cyclical Redundancy Check. Una procedura di controllo dell'errore che calcola la checksum del contenuto di un [pacchetto](#page-50-0) prima che venga inviato e memorizza tale checksum nella coda del pacchetto da consegnare. Quando il pacchetto arriva a destinazione sulla rete, la checksum viene calcolata di nuovo per verificare l'integrità dei dati. Se c'è una discrepanza, il computer che ha inviato il pacchetto riceve la richiesta di inviarlo di nuovo.

#### **DMI**

Desktop Management Interface (Interfaccia per gestione del desktop). Uno standard industriale promosso dalla Desktop Management Task Force (DMTF) per la gestione dei componenti di un computer. DMI utilizza una combinazione di [file MIF e](#page-50-0) di [instrumentation](#page-49-0) per raccogliere e riportare informazioni riguardo ai componenti del computer. Client Manager utilizza sia DMI che CIM.

#### **DIMM**

<span id="page-47-0"></span>Dual In-line Memory Module (Modulo di memoria doppio in linea). Una piccola scheda con circuiti stampati che contiene chip di memoria su entrambi i lati del modulo. Così come il [SIMM,](#page-52-0) anche il DIMM può essere facilmente inserito in un socket sulla scheda madre per incrementare la quantità di memoria disponibile nel computer. Il connettore del DIMM utilizza 168 contatti separati su ciascun lato della scheda del circuito. Il doppio contatto consente di trasferire il doppio dei dati in entrata e in uscita dal DIMM. (DIMM si riferisce anche al tipo di socket progettato per ricevere la scheda del circuito DIMM).

#### **DMA**

Direct Memory Access (Accesso diretto alla memoria). Il processo di spostamento dei dati da una periferica (quale un disco rigido) direttamente in memoria. Tale processo sgrava notevolmente il processore, così che quest'ultimo può dedicarsi ad altri compiti.

#### **rilevare**

Ricercare computer all'interno di reti specifiche.

#### **Canale DMA**

Uno dei sette canali (numerati da 0 a 6) usati per spostare i dati dalle periferiche (quale un disco rigido) direttamente in memoria.

#### **Server DNS**

Server Domain Name Service (server per i servizi di nome di dominio). Mantiene un database dinamico di computer su Internet con un indirizzo di rete (normalmente un indirizzo IP) e un nome di dominio comprensibile, come "www.intel.com". Per trovare una risorsa su Internet, digitare il nome di dominio e il server DNS troverà l'indirizzo IP associato a tale risorsa.

#### **ECC**

Error Correction Code (Codice di correzione dell'errore). Il codice di correzione dell'errore del modulo della memoria. Tale codice può rilevare sia gli errori bit singolo che quelli multi bit e correggere gli errori bit singolo.

#### **EDO**

Extended Data Output (Output di dati esteso). Un tipo di tecnologia dei chip di memoria che migliora i tempi di accesso alla memoria della CPU dal 10 al 15 percento se confrontati a quelli di un chip non EDO. Per ottenere questo miglioramento delle prestazioni, tuttavia, il computer deve essere progettato in modo tale che sia in grado di avvantaggiarsi dei benefici in termini di velocità offerti dalla memoria EDO.

#### **EISA**

Enhanced Industry Standard Architecture (Architettura standard industriale migliorata). Uno dei due immediati successori dello standard di bus [ISA.](#page-49-0) Il bus EISA è stato sviluppato da un consorzio di concorrenti di IBM in risposta al bus [MCA](#page-50-0) della stessa IBM.

#### **variabili di ambiente**

<span id="page-48-0"></span>Variabili inizializzate all'avvio e usate dal sistema operativo.

#### **slot di espansione**

Zoccoli sulla scheda madre, dalla forma lunga e stretta, usati per installare schede di espansione personalizzate nel computer, al fine di estenderne le funzionalità. Ad esempio, è possibile inserire una scheda di rete in uno slot di espansione, in modo che sia possibile connettere il computer alla rete. Altri esempi di schede di espansione includono la scheda video, la scheda audio e i modem.

#### **FAT**

File Allocation Table (tabella di allocazione file). Un file system comune supportato dalla maggioranza dei sistemi operativi. FAT è molto utilizzato, richiede tempi ridotti di gestione del sistema, ma non offre molte delle funzioni disponibili nei file system più avanzati, quali [NTFS](#page-50-0) o FAT32.

#### **FAT32**

File Allocation Table (tabella di allocazione file) a 32 bit. FAT32 supporta dimensioni di disco maggiori (fino a 2 terabyte) di quelle supportate dalla FAT originale. Utilizza inoltre un cluster di dimensioni più contenute che riduce l'ammontare di spazio vuoto (spazio non utilizzato) in ciascun cluster.

#### **file system**

La porzione del sistema operativo preposta alla gestione, al salvataggio e al recupero dei file memorizzati su un disco rigido o su altri supporti. I tre file system più comuni sono FAT, FAT32 e NTFS.

#### **GDI**

Graphical Device Interface (interfaccia grafica del dispositivo). Un programma eseguibile che funge da buffer video interponendosi tra le applicazioni indipendenti dalla periferica e i driver specifici di periferica.

#### **gigahertz**

Un miliardo di cicli al secondo. La velocità del microprocessore (nota anche come velocità di clock o frequenza), è misurata in gigahertz. Poiché ogni istruzione del computer richiede un numero fisso di cicli, la velocità di clock determina quante istruzioni il microprocessore può eseguire in un secondo. Un microprocessore che funziona a 10 GHz esegue 10 miliardi di cicli al secondo.

#### **esadecimale**

Un sistema di conteggio a base 16 utilizzato per enumerare e specificare l'indirizzo di numerosi elementi appartenenti allo schema elettrico del computer, ad esempio la memoria, le richieste d'interruzione [IRQ](#page-49-0) e gli indirizzi di schede di rete. Le cifre utilizzate nell'ambito del sistema esadecimale sono: 0, 1, 2, 3, 4, 5, 6, 7, 8, 9, A, B, C, D, E, F. Queste cifre rappresentano i numeri decimali da 0 a 15. Dopo aver raggiunto la cifra F del sistema esadecimale, si utilizzano due cifre da 10 a 1F (16-31 in decimali), da 20 a 2F (32-47 in decimali), e così via.

#### <span id="page-49-0"></span>**server HTTP**

Server Hypertext Transfer Protocol. Un computer server che memorizza file, quali le pagine Web in formato HTML, e fornisce tali file ai computer client HTTP quando li richiedono.

#### **Indirizzi di I/O**

Un indirizzo esadecimale nella memoria di base utilizzato per l'input/output dei dati.

#### **Indirizzo IP**

Un numero composto da quattro ottetti separati da punti, come 127.17.5.12. Ogni singolo indirizzo identifica in maniera univoca un computer su Internet. Gli indirizzi IP vengono usati esclusivamente con i protocolli di rete TCP/IP.

#### **instrumentation (strumentazione)**

Il codice eseguibile che garantisce la funzione di gestione DMI di un particolare componente. Il codice di instrumentation viene fornito dal costruttore del componente.

#### **Interrupt Request (richiesta di interruzione, IRQ)**

Una linea di segnale prioritaria utilizzata dai dispositivi hardware per interrompere il processore e richiedere tempo di elaborazione. Ciascun dispositivo hardware richiede generalmente un indirizzo IRQ univoco, vale a dire un numero da 0 a 15 (da 0 ad F in [esadecimali\)](#page-48-0).

#### **ISA**

Industry Standard Architecture (architettura standard industriale). Lo standard di bus originale utilizzato dai computer IBM e compatibili IBM. Lo standard ISA è stato successivamente superato da architetture di bus tecnologicamente più avanzate, quali [EISA,](#page-47-0) [MCA,](#page-50-0) [PCI](#page-51-0) e [SCSI.](#page-52-0)

#### **socket LIF**

Socket Low Insertion Force (a bassa forza d'inserimento). Un tipo di socket ormai obsoleto utilizzato sulle vecchie schede madre per alloggiare i processori e altri chip. A differenza del socket più recente, il [socket ZIF,](#page-54-0) quando si inserisce un chip nel socket LIF occorre esercitare parecchia pressione e, per rimuoverlo, occorre generalmente utilizzare uno strumento speciale o un cacciavite.

#### **LPT1**

La prima porta parallela della stampante (Line Printer 1). Poiché le porte parallele vengono in genere utilizzate per collegare le stampanti ai computer, i nomi delle porte parallele LPT1 e LPT2 sono stati assegnati in riferimento alle prime stampanti di linea (chiamate "line printer") che si collegavano a esse (line printer 1, line printer 2, e così via).

#### **Indirizzo MAC**

Indirizzo Media Access Control (noto anche come indirizzo hardware o indirizzo del nodo). Un indirizzo esadecimale univoco di sei byte (ad esempio 00AA00C778F7) permanentemente

<span id="page-50-0"></span>codificato nella scheda di rete e può essere utilizzato per identificare un particolare computer nell'ambito di una rete.

#### **MIF**

Management Information Format. Il formato di file utilizzato dal DMI per descrivere i componenti.

#### **database MIF**

La raccolta dei file MIF noti, conservata dal Provider di servizi nel formato specifico dell'implementazione (nell'ambito del file SLDB.DMI) per garantire un accesso più rapido.

#### **file MIF**

Un file di testo che descrive un componente. I file MIF sono solitamente organizzati secondo il seguente ordine gerarchico: componenti, gruppi, attributi e valori di attributo.

#### **MOF**

Managed Object Format. Il formato di file utilizzato dal CIM per descrivere i componenti. I file MOF sono file di testo generalmente organizzati secondo il seguente ordine gerarchico: classi, istanze, proprietà e valori.

#### **MCA**

Architettura Microchannel. Un tipo di architettura di bus sviluppata da IBM per essere il successore del bus ISA.

#### **megahertz**

Un milione di cicli al secondo. La velocità del microprocessore (nota anche come velocità di clock o frequenza), è misurata in megahertz. Poiché ogni istruzione del computer richiede un numero fisso di cicli, la velocità di clock determina quante istruzioni il microprocessore può eseguire in un secondo. Un microprocessore che funziona a 450 GHz esegue 450 milioni di cicli al secondo.

#### **NDIS**

Network Device Interface Specification (Specifiche di interfaccia dei dispositivi di rete). Uno standard che serve a definire la modalità adottata dal sottolivello MAC (nel modello OSI) per comunicare con i vari driver di protocollo. Questa interfaccia viene utilizzata per permettere ai diversi protocolli (come TCP/IP, IP[X \\*/](#page-56-0)SP[X \\*](#page-56-0) e NetBEU[I \\*\)](#page-56-0) in esecuzione nello stesso computer di comunicare con la scheda di rete.

#### **NTFS**

New Technology File System (NTFS). Un file system esclusivo e ricco di funzionalità sviluppato da Microsoft e impiegato in Windows NT [\\*.](#page-56-0) Tra le altre funzionalità, il sistema di file NTFS supporta l'impiego di nomi file lunghi, la protezione a livello di file e la compressione dei file.

#### **pacchetti**

<span id="page-51-0"></span>Frammento discreto di dati organizzato unitamente alle relative informazioni di controllo e indirizzamento, inviato attraverso la rete dal computer trasmittente al ricevente.

#### **errori di parità**

Gli errori di parità si verificano quando la procedura di correzione degli errori della memoria individua dati difettosi memorizzati. Gli errori di parità sono solitamente causati da un problema fisico dei chip della memoria e spesso segnalano l'imminente guasto di un chip della memoria.

#### **porta parallela**

Una porta hardware che viene usata per connettere stampanti o altre periferiche usando la comunicazione parallela. Le porte e i cavi paralleli sono in genere usati su distanze brevi perché su quelle lunghe creano problemi di interferenze e disturbi tra un cavo e un altro.

#### **PCI**

Peripheral Component Interconnect. Un'architettura di bus sviluppata dalla Intel e supportata da molte piattaforme in qualità di successore dell'originario bus [ISA.](#page-49-0)

#### **PCMCIA**

Personal Computer Memory Card International Association, noto anche come PC Card. Una scheda di espansione dalle dimensioni di una carta di credito, sviluppata originariamente per il mercato dei computer portatili.

#### **cache primaria**

Un tipo di memoria cache incorporata direttamente nel microprocessore. La vicinanza della cache primaria all'elettronica del microprocessore garantisce alla cache primaria una velocità potenziale superiore a quella della cache secondaria.

#### **gateway primario**

Il router verso il quale vengono indirizzati tutti i pacchetti di rete nell'ambito di una rete TCP/IP, se la destinazione finale dei pacchetti si trova al di fuori della rete locale.

#### **provider**

L'instrumentation CIM che raccoglie e gestisce i dati dai componenti CIM.

#### **server proxy**

Un server che si trova nella rete tra un'applicazione (come un browser Web) e un altro server (come un server HTTP). I server proxy migliorano le prestazioni perché memorizzano e soddisfano le richieste di file a cui il server proxy ha acceduto in precedenza. I server proxy forniscono anche sicurezza sulla rete filtrando le richieste inviate al server.

#### **risoluzione**

Il numero di minuscoli elementi grafici ("pixel") dello schermo che, una volta combinati, compongono l'immagine visualizzata. Una risoluzione elevata (1280 x 1024) utilizza molti più <span id="page-52-0"></span>pixel di quanto non faccia una risoluzione bassa (640 x 480) e garantisce la visualizzazione di un'immagine dai contorni più netti. Le risoluzioni più elevate sono in genere scelte dagli utenti che usano monitor di dimensioni maggiori per utilizzare in modo più efficiente l'ampia area di visualizzazione dello schermo.

#### **SCSI**

Small Computer Systems Interface. Un tipo di bus che consente di concatenare fino a sette periferiche SCSI sullo stesso bus. Le periferiche SCSI sono in grado di decidere, senza l'intervento del processore, quale periferica della catena abbia accesso al bus in un dato momento. Due periferiche SCSI (ad esempio, un disco rigido SCSI e un'unità nastro SCSI) possono persino scambiare dati tra loro senza l'intervento del processore.

#### **cache secondaria**

Memoria cache che utilizza un controller della cache e dei chip di memoria esterni al microprocessore. La cache secondaria non offre la stessa velocità che caratterizza la cache primaria. È tuttavia in grado di assumere dimensioni notevolmente superiori a quelle della cache primaria e, di conseguenza, di contenere una quantità superiore di dati e istruzioni.

#### **porta seriale**

Una porta hardware utilizzata per connettere periferiche seriali (modem, mouse e tastiera) al computer. Le porte seriali convertono i dati paralleli del computer in dati seriali che possono essere inviati su un cavo seriale un bit (o impulso di tensione) alla volta. Le porte e i cavi seriali vengono usati per le comunicazioni a lunga distanza perché evitano i problemi di interferenze e disturbi tra un cavo e un altro che si verificano con le comunicazioni parallele su lunghe distanze. Le porte seriali vengono anche utilizzate per connettere al computer il mouse e la tastiera. Queste periferiche non inviano un numero eccessivo di dati e pertanto non richiedono la larghezza di banda superiore offerta di un cavo parallelo.

#### **SIMM**

Single In-line Memory Module (modulo di memoria a una fila di piedini). Una piccola scheda con circuiti integrati in grado di ospitare solitamente otto o nove chip su un singolo banco. I moduli SIMM si possono facilmente inserire sull'apposito socket della scheda madre per incrementare la quantità di memoria a disposizione del computer.

#### **Slot 1**

Il tipo di socket del processore usato per alcuni processori Intel® Pentium®. Lo slot 1 è uno slot a 242 contatti che alloggia un processore confezionato in una cartuccia SEC (Single Edge Contact). La scheda madre ha uno o due Slot 1. Lo slot 1 supporta solo le comunicazioni tra la cache L2 e il processore a metà della velocità di clock del processore.

#### **Slot 2**

Il tipo di socket del processore usato dai processori Intel® Pentium® II Xeon(tm). Lo slot 2 è uno slot a 330 contatti che alloggia un processore confezionato in una cartuccia SEC (Single Edge Contact). Lo slot 2 è progettato per consentire le comunicazioni tra la cache L2 e il processore alla velocità di clock normale del processore.

#### **tipo di slot**

<span id="page-53-0"></span>Il tipo di slot di espansione disponibile sulla scheda madre del computer, come [ISA,](#page-49-0) [EISA,](#page-47-0) [MCA,](#page-50-0) [PCI,](#page-51-0) [SCSI](#page-52-0) o [AGP](#page-45-0) (da non confondersi con i tipi di socket del processore: Slot 1 e Slot 2).

#### **S.M.A.R.T.**

Self Monitoring Analysis and Reporting Technology. Una tecnologia che consente alle unità di monitorare il proprio stato di funzionamento e riportare problemi potenziali prima che si verifichino.

#### **subnet mask (maschera di sottorete)**

Un numero a 32 bit costituito da quattro ottetti separati da un punto, ad esempio 255.255.255.0. La subnet mask viene associata a un [indirizzo IP,](#page-49-0) come 127.17.5.12, per indicare a un router IP quali ottetti o bit dell'indirizzo IP costituiscono l'ID di rete e quali invece costituiscono l'ID del nodo. Una subnet mask pari a 255.255.255.0, ad esempio, indica che i primi tre ottetti di un indirizzo IP (come 198.17.5) si riferiscono all'indirizzo di rete mentre l'ultimo ottetto dell'indirizzo IP (come .12) rappresenta l'indirizzo del nodo (i numeri validi che possono essere utilizzati in una subnet mask sono 255, 254, 252, 248, 240, 224, 192, 128 e 0).

#### **barra delle applicazioni**

La barra delle applicazioni di Windows che in genere viene visualizzata nella parte inferiore dello schermo (sebbene possa essere spostata in alto o ai lati dello schermo). Nella barra delle applicazioni si trovano il menu Start di Windows, i pulsanti che rappresentano le applicazioni in esecuzione e la barra di sistema (all'estremità destra della barra delle applicazioni) che riporta l'orario corrente e le icone di vari strumenti e programmi

#### **soglia**

Un valore configurabile il cui superamento può attivare una segnalazione di allarme. È possibile impostare soglie per alcuni eventi di sistema, come lo spazio disponibile su disco e la memoria disponibile.

#### **UDP**

User Datagram Protocol. Un protocollo senza connessioni del livello di trasporto normalmente usato nella famiglia di protocolli TCP/IP. A differenza del protocollo TCP, quando un pacchetto UDP viene inviato sulla rete, il protocollo UDP non verifica se il pacchetto è stato ricevuto senza errori.

#### **UNC**

Universal Naming Convention o Uniform Naming Convention. Un formato che specifica la posizione delle risorse (come computer e stampanti) su una rete. Il nome UNC utilizza questo formato:

\\nome computer\nome percorso risorsa condivisa. Esempio: \\Mio computer\Miei documenti\file.txt

#### **cache write-back**

La memoria cache write-back scrive i dati nella cache e periodicamente verifica la presenza di eventuali discrepanze tra i dati della cache e i dati in memoria (tali discrepanze possono

<span id="page-54-0"></span>verificarsi, ad esempio, quando il disco rigido trasferisce dati direttamente in memoria attraverso la linea di accesso diretto alla memoria [DMA\)](#page-47-0). Sebbene la cache write-back sia più veloce della cache write-through, il sovraccarico delle operazioni di controllo delle discrepanze tra i dati della cache e i dati in memoria rende la memoria cache write-back notevolmente più costosa.

#### **cache write-through**

La memoria cache write-through trascrive, nel corso di un'unica operazione, i medesimi dati nella memoria e nella cache. La memoria cache write-through è più lenta della cache write-back ma potenzialmente più sicura, poiché garantisce sempre l'esatta corrispondenza tra i dati in memoria e i dati nella cache.

#### **socket ZIF**

Il socket ZIF (Zero Insertion Force) è un tipo di socket utilizzato nelle schede madre per alloggiare processori e altri tipi di chip. Contrariamente al [LIF socket,](#page-49-0) basta esercitare una minima forza per alloggiare un chip in un socket ZIF e non è necessario servirsi di uno strumento speciale o di un cacciavite per estrarre il chip da un socket ZIF. Il socket ZIF è stato progettato in modo da ridurre il rischio di piegare un piedino (o un'intera fila di piedini) di un costoso processore, durante l'inserimento del chip nel socket.

# **Rimozione manuale di Client Manager da Windows 98/ME/NT/2000/XP**

Per disinstallare Client Manager da un computer è in genere necessario utilizzare l'opzione Installazione applicazioni nel Pannello di controllo di Windows. Nel caso in cui alcuni file di programma di Client Manager fossero danneggiati, potrebbe essere necessario rimuovere manualmente quei file di programma e le chiavi di registro installati da Client Manager durante il Setup.

**Nota:** effettuare la rimozione manuale di Client Manager solo se si verificano le seguenti condizioni:

- Il programma di disinstallazione non ha rimosso, in parte o totalmente, Client Manager.
- Client Manager non può essere reinstallato poiché la disinstallazione non è riuscita.
- Sul computer non sono installati altri prodotti Intel(r) LANDesk(r) (come Intel LANDesk Management Suite).
- Client Manager è stato installato su unità FAT o FAT32 (o si sta utilizzando un'utilità NTFS di altri produttori).

## **Per rimuovere i file e le cartelle di Client Manager**

- 1. Avviare DOS utilizzando il disco di avvio creato durante l'installazione.
- 2. Dal prompt dei comandi, eliminare i file e le cartelle elencati qui di seguito, ove presenti nel sistema, compresi tutti i file e le cartelle sottostanti. **Nota:** è possibile che alcuni dei seguenti file o cartelle non siano presenti, a seconda della versione di Windows in uso e del tipo di Client Manager installato (Client o Administrator). In Window[s \\*](#page-56-0) 98 occorre ricercare i file nella cartella "System" invece che nella cartella "System32".
	- {InstallPath}\Intel\Alert on LAN
	- {InstallPath}\Intel\BootStrap Agent
- {InstallPath}\Intel\Common
- {InstallPath}\Dmi
- {InstallPath}\LDCM
- {WindowsPath}\System32\msgsys.dll
- {WindowsPath}\System32\nts.dll
- {WindowsPath}\System32\pds.dll
- {WindowsPath}\System32\drivers\smbus.sys
- {WindowsPath}\System32\drivers\smbusp.sys
- {WindowsPath}\System\drivers\smbus.vxd

## **Per rimuovere le chiavi di registro di Client Manager**

- 1. Avviare Windows.
- 2. Dal menu Start di Windows, fare clic su **Esegui**.
- 3. Digitare **REGEDIT** e fare clic su **OK**.
- 4. Eliminare le seguenti chiavi di registro, se esistono, e tutte le chiavi e i valori sottostanti:

#### **Windows 98**

- HKEY\_LOCAL\_MACHINE\SOFTWARE\Microsoft\Windows\CurrentVersion\RunS ervices\aolnsrvr
- HKEY\_LOCAL\_MACHINE\SOFTWARE\Microsoft\Windows\CurrentVersion\RunS ervices\Intel PDS
- HKEY\_LOCAL\_MACHINE\SOFTWARE\Microsoft\Windows\CurrentVersion\RunS ervices\Intel File Transfer
- HKEY\_LOCAL\_MACHINE\SOFTWARE\Microsoft\Windows\CurrentVersion\RunS ervices\DMIStart

#### **Windows NT\***

- HKEY\_LOCAL\_MACHINE\SYSTEM\CurrentControlSet\Services\aolnsrvr
- HKEY\_LOCAL\_MACHINE\SYSTEM\CurrentControlSet\Services\Intel File **Transfer**
- HKEY\_LOCAL\_MACHINE\SYSTEM\CurrentControlSet\Services\Intel IIDS
- HKEY\_LOCAL\_MACHINE\SYSTEM\CurrentControlSet\Services\Intel SSM
- HKEY\_LOCAL\_MACHINE\SYSTEM\CurrentControlSet\Services\Intel Bootstrap Agent
- HKEY\_LOCAL\_MACHINE\SYSTEM\CurrentControlSet\Services\Intel CI Manager
- HKEY\_LOCAL\_MACHINE\SYSTEM\CurrentControlSet\Services\win32sl

#### **Windows 98/Me/2000/NT/XP**

- HKEY\_LOCAL\_MACHINE\SOFTWARE\Microsoft\Windows\CurrentVersion\App Paths\NML.exe
- HKEY\_LOCAL\_MACHINE\SOFTWARE\Microsoft\Windows\CurrentVersion\App Paths\SMBus Driver
- HKEY\_LOCAL\_MACHINE\SOFTWARE\Microsoft\Windows\CurrentVersion\Run\U ser Space Manager
- HKEY\_LOCAL\_MACHINE\SOFTWARE\Microsoft\Windows\CurrentVersion\Uninst all\Intel BootStrap Agent
- HKEY\_LOCAL\_MACHINE\SOFTWARE\Microsoft\Windows\CurrentVersion\Uninst all\Client Manager 6.0
- <span id="page-56-0"></span>• HKEY\_LOCAL\_MACHINE\SOFTWARE\Microsoft\Windows\CurrentVersion\Uninst all\SMBus
- HKEY\_LOCAL\_MACHINE\SYSTEM\CurrentControlSet\Services\SNMP\Paramete rs\ExtensionAgents\{the number that contains the path to the snmp.ssp file}
- HKEY\_LOCAL\_MACHINE\SYSTEM\CurrentControlSet\Services\SMBus
- HKEY\_LOCAL\_MACHINE\SYSTEM\CurrentControlSet\Services\SMBusP
- HKEY\_LOCAL\_MACHINE\SOFTWARE\Intel\Alert on LAN
- HKEY\_LOCAL\_MACHINE\SOFTWARE\Intel\BootStrapAgent
- HKEY\_LOCAL\_MACHINE\SOFTWARE\Intel\cimgr
- HKEY\_LOCAL\_MACHINE\SOFTWARE\Intel\DMI 2.0 SDK
- HKEY\_LOCAL\_MACHINE\SOFTWARE\Intel\LANDesk
- HKEY\_LOCAL\_MACHINE\SOFTWARE\Intel\Shared Components
- HKEY\_LOCAL\_MACHINE\SOFTWARE\Intel\SharedComponents
- HKEY\_LOCAL\_MACHINE\SOFTWARE\Intel\SMBus Driver
- 5. Fare clic su **Registro** | **Esci** per chiudere REGEDIT.
- 6. Riavviare il computer.

## **Dichiarazione sui marchi e sul Copyright**

Copyright © 2002, Intel Corporation. Tutti i diritti riservati.

Intel, Pentium, Xeon e LANDesk sono marchi o marchi registrati di Intel Corporation o di sue sussidiarie negli Stati Uniti e in altri paesi.

\*Gli altri marchi e nomi potrebbero essere proprietà di terzi.

Wake on LAN è un marchio di proprietà di IBM Corporation.

La tecnologia Alert on LAN è il risultato della cooperazione tra Intel e IBM, la Intel-IBM Advanced Manageability Alliance, ed è un marchio di IBM Corporation.

# <span id="page-58-0"></span>**Note di rilascio**

# **Note di rilascio di Client Manager 6.3**

Questo documento contiene l'elenco dei problemi noti della presente versione di Intel® LANDesk® Client Manager. Nonostante questi errori non siano stati considerati abbastanza significativi da provocare un ritardo di questa versione, verrà fatto ogni sforzo per risolvere questi problemi nella prossima versione di aggiornamento di Client Manager 6.3.

- [Problemi dell](#page-67-0)'[installazione](#page-67-0)
- [Problemi del rilevamento e della rete](#page-67-0)
- [Problemi dell'inventario](#page-67-0)
- [Problemi dello stato di funzionamento](#page-67-0)
- [Problemi degli allarmi](#page-67-0)
- [Problemi dell](#page-67-0)'[account di Client Manager](#page-67-0)
- [Problemi dell'interfaccia utente](#page-67-0)

## **Problemi dell'installazione**

#### **La modifica del percorso di installazione cambia soltanto il percorso di Client Manager**

La modifica del percorso di installazione durante l'installazione stessa modifica soltanto la posizione della struttura di directory di LDCM. Altri file e directory installati da Client Manager, come quelli relativi ad Alert on LA[N \\*,](#page-56-0) DMI, SMBus e all'agente di bootstrap, continuano a essere installati nelle directory predefinite sull'unità C:.

#### **Il decodificatore DVD Creative causa il blocco del provider di servizi di Client Manager**

Quando si installa Client Manager su un computer Windows [\\*](#page-56-0) 98 Second Edition con una scheda di decodifica DVD Creative, il provider di servizi di Client Manager, Win32sl.exe, si blocca e visualizza il messaggio seguente:

Win32sl.exe ha provocato un errore di pagina non valida all'indirizzo 0000:efefefef.

Questo messaggio viene seguito da due o tre schermi blu con il messaggio seguente:

Errore di eccezione irreversibile 0E a 0028:C006F20B in VXD VNETBIOS(01) + 000005EB.

#### **Errore durante la disinstallazione di Client Manager: "Impossibile creare un'istanza dell'oggetto AOL 2 Agent"**

Se si disinstalla un'installazione completa di Client Manager (incluso l'agent di Alert on LAN) in un computer con Windows N[T \\*](#page-56-0) 4.0, viene visualizzato il messaggio di errore con il titolo: "Impossibile creare un'istanza dell'oggetto AOL 2 Agent". Il dialogo contiene soltanto un titolo e il

pulsante OK. Questa finestra di messaggio può essere ignorata in quanto non riporta un problema effettivamente esistente.

#### **La disinstallazione mantiene le cartelle di programma nella cartella Programmi**

Quando Client Manager effettua la disinstallazione, alcune cartelle e alcuni file possono rimanere nella cartella Programmi.

#### **Non installare la versione client su una già esistente**

Se occorre reinstallare il software del client sia sul computer del client che come parte dell'installazione completa sul computer dell'amministratore, è necessario in primo luogo disinstallare il software esistente di Client Manager.

#### **Disinstallando Client Manager con CIM su Windows 2000 in giapponese vengono visualizzati degli errori nel Visualizzatore eventi**

Se su un computer su cui è in esecuzione la versione giapponese di Windows 2000 Professional si installa la strumentazione CIM durante l'installazione di Client Manager e quindi si disinstalla Client Manager, nel Visualizzatore eventi di Windows 2000 vengono visualizzati degli errori. Questi errori non dovrebbero essere visualizzati nel Visualizzatore eventi.

#### **La rimozione della scheda di rete causa problemi di chiusura del sistema**

Se dopo aver installato Client Manager viene rimossa dal computer la scheda di rete, non è possibile chiudere il sistema operativo. Quando si prova a chiuderlo, viene infatti visualizzato il messaggio "Please wait while your computer shuts down" (Attendere la chiusura del sistema), ma il computer non si spegne. Per poter funzionare Client Manager richiede una scheda di rete (o un modem) e TCP/IP. Se si rimuove la scheda di rete dopo aver installato Client Manager si crea una configurazione hardware di Client Manager non corretta.

#### **La disinstallazione di Intel® InBusiness(tm) Remote Services Center comporta l'eliminazione di DLL di Client Manager fondamentali**

Se si installa Intel InBusiness Remote Services Center e quindi si installa Client Manager versione per amministratore sullo stesso computer, i due programmi funzionano correttamente e coesistono senza problemi. Se tuttavia si disinstalla Remote Services Center e si riavvia il computer, Client Manager non si avvia correttamente e riporta messaggi di errore del tipo "Impossibile trovare la DLL". Questo significa che il programma sta cercando il file NTS.DLL. Se si ripristina manualmente questo file e si avvia Client Manager, viene visualizzato un messaggio indicante che manca il file PDS.DLL.

## **Problemi del rilevamento e della rete**

#### **I computer con Windows 98 SE in giapponese che eseguono Client Manager non possono essere spenti se le risorse del sistema sono insufficienti**

I computer con Windows 98 Second Edition in giapponese su cui è installato Client Manager talvolta non possono essere spenti correttamente se le risorse del sistema sono al di sotto del 20 percento o a livelli inferiori

#### **I nomi di computer di Client Manager non possono contenere spazi**

Se il nome del computer contiene uno spazio, il browser non può effettuare la connessione al server HTTP. Anche altre operazioni, come l'esportazione dell'inventario, il riavvio remoto e l'accensione/spegnimento remoto non funzionano se il nome del computer contiene uno spazio.

Soluzione: invece di usare uno spazio nel nome del computer, usare un trattino (-).

#### **I nomi giapponesi di computer in DBCS non sono supportati**

Se vengono usati caratteri giapponesi in DBCS per assegnare il nome a un computer, il campo Computer nel monitor delle notifiche visualizzerà dei trattini (-). Inoltre, se nella pagina Seleziona computer si sceglie un computer che utilizza un nome in DBCS, il collegamento dinamico non sarà disponibile e non sarà possibile accedere al computer. Secondo RFC-1034, per l'assegnazione di nomi di dominio di computer, DNS è limitato a caratteri ASCII a 7 bit. DBCS non è supportato.

## **Problemi dell'inventario**

#### **Il controller SCSI PCI Ultra2 Adaptec risulta connesso all'IRQ 52**

Il controller Adaptec PCI Ultra2 SCSI risulta connesso all'IRQ 52, ma i computer sono dotati soltanto di 16 IRQ, numerati da 0 a 15. Anche Windows NT riporta un IRQ pari a 52 nel Pannello di controllo. L'instrumentation sembra riportare il valore dal BIOS del controller. Questo problema è in corso di analisi presso Adaptec.

#### **Informazioni video parziali in un sistema multi monitor con Windows 98 SE o Windows 2000**

Windows 98 Second Edition e Windows 2000 supportano entrambi monitor multipli. In tali computer, le informazioni visualizzate nella pagina dell'inventario del video di Client Manager non sono le informazioni riguardanti la scheda video primaria. Teoricamente, questa pagina dovrebbe visualizzare le informazioni di tutte le schede video installate.

#### **La scheda video non viene rilevata dalla strumentazione**

In alcuni computer, le informazioni sulla scheda di rete non vengono rilevate dalla strumentazione di Client Manager. Il campo Nome della scheda di rete nella pagina di inventario della rete è vuota.

#### **Se si aggiorna la pagina di inventario Gestione asset, viene visualizzato un messaggio non chiaro**

Quando si modificano dei dati nella pagina di Gestione asset e si fa clic su Applica, si fa clic con il pulsante destro nel riquadro a destra e quindi si fa clic su Aggiorna, appare un dialogo che chiede "Ripeti invio dati del modulo?". Ciò accade perché i dati appena modificati sono stati aggiornati (inviati) quando si è fatto clic su Applica e ora si chiede di inviare di nuovo gli stessi dati al modulo.

#### **La pagina Video non mostra le risoluzioni supportate con il driver predefinito vga.sys**

Quando Client Manager viene eseguito con Windows NT e utilizza il driver video predefinito vga.sys, la pagina di inventario Video non mostra le risoluzioni video supportate. Questo driver supporta almeno due modalità: 800x600 con 16 colori e 640x480 con 16 colori.

#### **I computer con due mouse (uno PS/2 e l'altro USB) riportano informazioni su un mouse soltanto (USB)**

Nei computer ai quali vengono connessi due mouse (uno PS/2 e l'altro USB), Client Manager mostra, nella pagina di inventario Tastiera/mouse, soltanto le informazioni riguardanti il mouse USB.

#### **La pagina di inventario del sistema operativo non mostra informazioni su driver di periferiche**

Quando Client Manager viene utilizzato su un computer con Windows 98 Second Edition, la pagina di inventario Sistema operativo non visualizza le informazioni relative alla versione o alla data per i driver di periferica in modalità reale. Sui computer che utilizzano Windows NT, tali campi visualizzano i dati relativi alla versione e alla data per i driver di periferica di Windows NT.

#### **Le informazioni sull'unità indicate per i set di stripe e gli insiemi di volumi possono essere non esatte**

Se un computer ha un insieme di volumi o uno set di stripe configurato su più dischi rigidi, la pagina di inventario Unità conterrà informazioni che potrebbero essere non esatte. Ad esempio, se il set di stripe dell'unità D viene creato fisicamente sui dischi 0, 1 e 2, Client Manager elencherà tutta l'unità D come una partizione del disco 0, poiché il disco 0 è il primo disco del set di stripe. Client Manager non rivela che l'unità contiene set di stripe e quindi il disco 0 appare molto più grande di quanto non sia in realtà.

#### **Se viene sostituito il processore, Client Manager non rileva automaticamente il voltaggio del nuovo del processore**

Quando viene eseguito Client Manager per la prima volta, esso rileva automaticamente il voltaggio della CPU (se è stato impostato per il rilevamento automatico). Il registro di sistema di Windows viene quindi aggiornato con i dati sul nuovo processore e viene quindi disattivato il rilevamento automatico dello stesso. Successivamente, se si aumenta la potenza o se il processore viene sostituito con uno di voltaggio differente, Client Manager genererà messaggi di avviso per il nuovo processore, poiché il valore non corrisponde a quello del registro di sistema di Windows.

**Soluzione**: ricercare la directory ASICCFG del CD di Client Manager e fare doppio clic sul file .REG (il nome del file .REG cambia a seconda del produttore del computer). In questo modo Client Manager rileva automaticamente il voltaggio centrale del nuovo processore.

#### **Dati mancanti nella pagina delle porte I/O**

Se le impostazioni del BIOS del computer per le porte seriali/parallele è impostata su AUTO, la pagina dell'inventario I/O non visualizza le informazioni sulla porta nei computer con Windows NT installato. Se la porta è impostata su AUTO, Windows NT non carica i driver (o imposta il registro).

**Soluzione**: configurare la porta su ABILITATA nel BIOS e riavviare il computer.

#### **Differenze tra le risorse di sistema di Client Manager e le utilità Windows**

Alcune utilità Windows, quali Device Manager e WINMSD.EXE, riportano gli IRQ, gli indirizzi di memoria e le porte I/O in modo diverso da come vengono riportate in Client Manager nella pagina dell'inventario Risorse del sistema. Questo è dovuto al modo diverso in cui questi due programmi leggono le informazioni relative alle risorse di sistema di un computer.

#### **Le informazioni riguardanti il sistema operativo sono visualizzate solo quando si accede con i diritti di amministratore**

Se non si accede al sistema operativo Windows NT con i diritti di amministratore, le informazioni di inventario di Task in modalità reale e Variabili di sistema non appaiono nella pagina Sistema operativo (o nei file esportati nel caso si esportino le informazioni). Queste sono state modificate per funzionare con Windows 2000 e Windows XP.

#### **Connettore del mouse identificato erroneamente come di tipo "PS/2"**

Nelle installazioni di Windows NT 4.0, la pagina di inventario di Client Manager potrebbe indicare erroneamente, per i mouse e le tastiere Universal Serial Bus (USB), che il connettore del mouse è di tipo PS/2 e la tastiera è di tipo sconosciuto. Questo avviene perché Windows NT 4.0 non supporta USB.

I computer che montano Windows NT 4.0 possono funzionare con tastiere e mouse USB grazie alla capacità del BIOS di convertire i segnali USB in segnali PS/2. PS/2 è supportato da Windows NT 4.0.

#### **Le informazioni relative alle unità sono diverse da quelle riportate da Windows 98 SE**

Windows 98 Second Edition riporta in modo differente i dati di inventario relativi alle unità. II valori corrispondenti a "Imposta soglie", "Spazio su disco" e "Capacità totale" possono differire (dell'1 percento circa) sui computer Windows 98 Second Edition. Inoltre, il valore di "Capacità totale" riportato da Client Manager può inoltre essere diverso (dell'1 percento circa) dal valore riportato dal sistema operativo, in particolare con le unità superiori agli 8,4 GB. Questa discrepanza è dovuta al fatto che Client Manager e il sistema operativo Windows utilizzano due metodi diversi per calcolare la capacità delle unità.

#### **Le informazioni relative alle risorse del sistema sono diverse da quelle riportate da Windows**

Nella pagina di inventario Risorse di sistema, i valori riportati per IRQ, I/O, memoria e DMA potrebbero essere diversi da quelli riportati dal sistema operativo.

#### **Le informazioni del BIOS non sono visualizzate**

Le informazioni del BIOS non vengono visualizzate nella pagina di inventario del BIOS se i registri del BIOS sono memorizzati nella memoria generale e non volatile dei computer Windows NT e Windows 2000/XP.

### **Problemi dello stato di funzionamento**

#### **Errori dell'unità S.M.A.R.T. non rilevati quando il CD-ROM è connesso come master e il disco rigido come slave**

Quando un'unità CD-ROM è configurata come master e il disco rigido è configurato come slave, la strumentazione di Client Manager non raccoglie gli errori dell'unità S.M.A.R.T. dal disco rigido slave. La seguente configurazione presenta questo problema:

Il disco rigido principale si trova sul controller IDE primario

L'unità CD-Rom si trova sul controller IDE secondario, come Master

Il secondo disco rigido (quello che genera gli errori SMART) si trova sul controller IDE secondario, come slave.

#### **Errori dell'unità S.M.A.R.T. non molto descrittivi**

Quando Client Manager riporta un errore di un'unità S.M.A.R.T., descrive l'unità come "IDE 0", "IDE 1" e così via. Una descrizione di questi nomi di unità fisiche viene fornita qui sotto:

**IDE 0**: l'unità master sul controller primario

**IDE 1**: l'unità slave sul controller primario

**IDE 2**: l'unità master sul controller secondario

**IDE 3**: l'unità slave sul controller secondario

### **Problemi degli allarmi**

#### **Supporto di Alert on LAN**

L'**agente di Alert on LAN** non è supportato dai client di Client Manager che eseguono Windows Me.

#### **Impossibile disattivare la coda di memorizzazione e inoltro del computer client**

Quando un computer client rimane scollegato dalla rete per parecchi giorni o settimane e genera durante tale periodo dozzine o centinaia di allarmi, al momento del collegamento alla rete invia tali allarmi al computer amministratore con cui era precedentemente registrato. Si tratta di una situazione che provoca un ingente traffico nella rete, congestionando inoltre il monitor delle notifiche nel computer amministratore. Non è possibile disattivare la coda di memorizzazione e l'invio di tali allarmi. È comunque una situazione rara, dal momento che il computer

amministratore viene eliminato dall'elenco di computer amministratori del client dopo un periodo di circa 60 giorni.

#### **L'eliminazione di un computer client non sempre evita l'invio di avvisi all'amministratore**

Quando un computer client è scollegato dalla rete e l'amministratore elimina tale computer dall'elenco Computer selezionati, nel momento in cui il computer client si ricollega alla rete (senza il riavvio del sistema), questo continua a inviare avvisi all'amministratore.

**Soluzione**: la situazione ideale consiste nell'eliminare il computer dall'elenco prima di scollegarlo dalla rete. Se il computer client è già stato scollegato dalla rete e quindi eliminato, riavviare il client stesso dopo averlo collegato alla rete. È anche possibile effettuare il rilevamento dal computer amministratore e in seguito eliminare di nuovo il computer client.

#### **L'icona dello stato di funzionamento nella barra di stato, in rare circostanze, potrebbe indicare lo stato di funzionamento in modo incorretto**

L'icona dello stato di funzionamento visualizzata da Client Manager nella barra di stato potrebbe risultare errata e non coerente con lo stato di funzionamento riportato in altre parti di Client Manager. Generalmente ciò accade quando vengono eseguite delle operazioni, piuttosto rare, per creare e risolvere dei problemi dello stato di funzionamento in Client Manager.

#### **Gli errori POST non sono notificati se la data viene impostata su un periodo precedente**

Se la data del sistema del computer viene impostata su un periodo precedente, successivamente alla scansione del BIOS, gli errori POST non verranno più notificati in Client Manager finché non si raggiunge una data posteriore a quella della scansione oppure finché i valori di registro non vengono impostati su zero.

**Soluzione**: nel registro di Windows, posizionarsi su HKEY\_LOCAL\_MACHINE\Software \Intel \cimgr \Instrumentation \Intel.IOSystem.2.1 \POSTError \Health Contributor. Reimpostare le chiavi ScanTimeHiDWORD e ScanTimeLoDWORD su 0.

#### **Le schede madri JN440BX potrebbero generare un allarme di manomissione della copertura del cabinet quando il computer viene spento**

I computer che utilizzano la scheda madre Intel® JN440BX potrebbero inviare un allarme di manomissione della copertura del cabinet al server proxy di Alert on LAN quando vengono spenti, anche se la copertura del cabinet non è aperta.

#### **Gli allarmi del tipo di archiviazione e inoltro del client non vengono inoltrati finché l'amministratore non aggiorna la pagina Seleziona computer**

Se un computer client (o quello dell'amministratore) genera un allarme quando non è collegato in rete, il computer client memorizza l'allarme per poi inoltrarlo all'amministratore quando entrambi i computer si troveranno collegati in rete. Il computer dell'amministratore deve visualizzare la pagina Seleziona computer per potere ricevere l'allarme memorizzato.

#### **Client Manager non rileva alcuna delle due reti sui computer con schede di rete**

Quando Client Manager è installato su un computer con Windows 98 Second Edition o Windows Me e con due schede di rete, utilizzando un indirizzo broadcast di rilevamento di 255.255.255.255 dovrebbe rilevare i computer con Client Manager su entrambe le reti, mentre in realtà ciò non avviene, in quanto viene rilevata solamente una rete.

#### **Il server proxy di Alert on LAN può essere cambiato, ma non rimosso**

L'indirizzo IP del server proxy di Alert on LAN può essere cambiato con un altro indirizzo IP, ma non può essere cancellato.

**Soluzione**: disabilitare Alert on LAN sul client.

#### **Il server proxy di Alert on LAN riceve un allarme indicante che l'heartbeat di presenza è cessato quando l'heartbeat viene disabilitato sul client**

Quando sul computer client viene disabilitato l'allarme di Alert on LAN indicante che l'heartbeat di presenza è cessato, il server proxy riceve il messaggio di notifica che il computer client di Alert on LAN non è più disponibile. Questo non è corretto anche se in realtà il computer continua a essere disponibile.

## **Problemi dell'account di Client Manager**

Nessun problema.

## **Problemi dell'interfaccia utente**

#### **L'icona di Client Manager nella barra delle applicazioni sparisce quando la memoria disponibile nel computer scende a un livello critico**

Quando il livello di memoria del computer scende a un livello basso, molte applicazioni a 16 bit iniziano a bloccarsi. Inoltre, l'icona di Client Manager nella barra delle applicazioni (così come altre icone) vengono eliminate dalla barra delle applicazioni del sistema operativo. Risolto il problema di memoria, l'icona di Client Manager nella barra delle operazioni non viene ricaricata automaticamente. Non si tratta di un problema di Client Manager; Client Manager risponde infatti nel modo previsto ogniqualvolta il sistema operativo chiude le applicazioni a causa di memoria insufficiente.

**Soluzione**: riavviare il computer per ripristinare l'icona di Client Manager nella barra delle applicazioni.

#### **Quando si preme il pulsante F1 in Client Manager, appare la Guida di Internet Explorer**

Quando si preme il tasto F1 ovunque nel programma Client Manager appare la Guida di Internet Explorer invece della Guida di Client Manager. Tale funzionamento è quello corretto, anche se potrebbe creare confusione nell'uso in quanto gli utenti potrebbero aspettarsi la Guida di Client Manager.

#### **Client Manager visualizza in modo casuale il testo di un messaggio di errore in una cornice**

Client Manager visualizza in modo casuale il testo INVALID CGI REQUEST in una cornice.

**Soluzione**: aggiornare il browser oppure chiudere e riavviare Client Manager.

#### **La pagina di Alert on LAN accetta l'immissione di caratteri non validi**

La pagina Alert on LAN accetta caratteri non validi (caratteri alfabetici dove si dovrebbero avere dei numeri) senza visualizzare un messaggio di errore.

#### **Quando selezionata l'opzione Apri collegamento in un'altra finestra, viene generato un errore script**

Quando si fa doppio clic su un'opzione nel pannello sinistro della console client e si sceglie Apri in un'altra finestra, Client Manager visualizza un errore di script di Internet Explorer: "L'oggetto specificato non supporta la proprietà o il metodo impostato."

**Soluzione**: usare l'opzione Apri invece di Apri collegamento in un'altra finestra.

#### **Client Manager non deve essere utilizzato come un elemento di Active Desktop**

Non utilizzare l'interfaccia di Client Manager come elemento di Active Desktop di Windows. Se ciò avviene, selezionando molti collegamenti di inventario verrà generato un errore di script.

#### **Il registro viene cancellato quando si fa clic sul pulsante Aggiorna nelle pagine del registro e del registro globale**

Se il registro o il registro globale di Client Manager è stato cancellato, facendo clic con il pulsante destro del mouse nel riquadro di destra e scegliendo Aggiorna, il registro viene di nuovo cancellato. Per aggiornare il riquadro di destra fare clic sul pulsante Aggiorna e non sull'opzione Aggiorna del menu che si apre facendo clic con il pulsante destro del mouse.

#### **Il formato della data del BIOS non riflette il formato selezionato in Impostazioni internazionali**

Nella pagina di inventario del BIOS la data del BIOS appare sempre nel formato MM/GG/AAAA, anche se nelle Impostazioni internazionali del sistema operativo si è selezionato un formato di data diverso.

#### **Conflitto con gli screen saver OpenGL**

Se si tenta di accedere a LANDesk Client Manager mentre è in esecuzione uno screen saver OpenG[L \\*,](#page-56-0) il computer si blocca.

#### <span id="page-67-0"></span>**I caratteri grandi creano problemi di visualizzazione della pagina Seleziona computer**

Se si esegue Windows usando Caratteri grandi (Pannello di controllo | Schermo | scheda Impostazioni | Dimensione caratteri), le intestazioni delle colonne della pagina Seleziona computer non sono visualizzate correttamente e sono illeggibili.